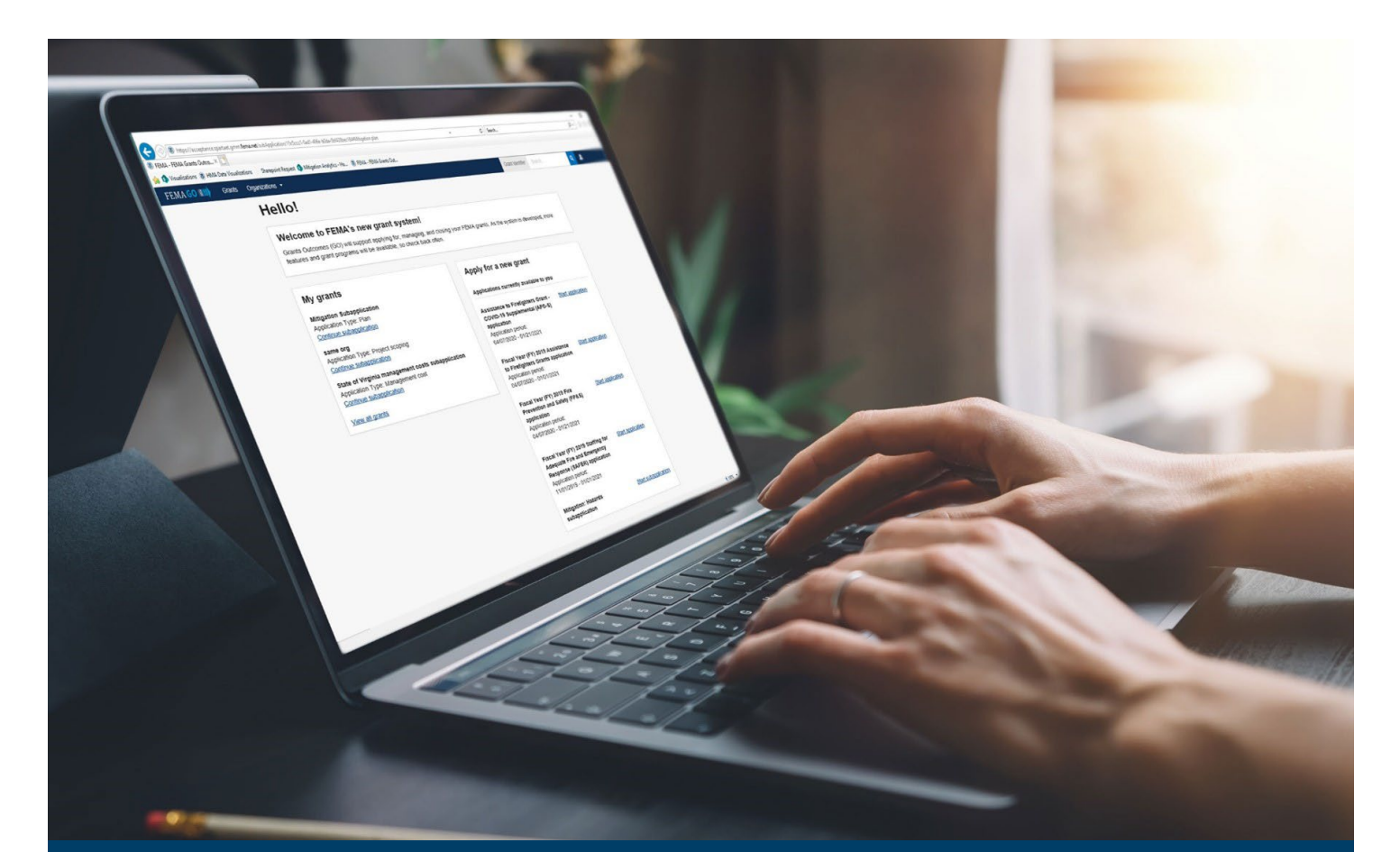

# FMAG FEMA GO Pass-through Application, Request for Assistance, and Subapplication Process

This guide provides instructions for internal and external FEMA GO Users to log-in, complete a pass-through application, complete the Request for Assistance task, complete a pass-through subapplication, submit a passthrough subapplication to FEMA, and delete a subapplication.

## March 2024

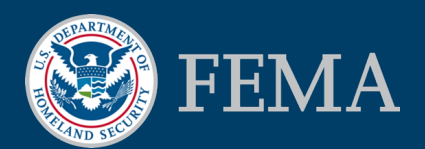

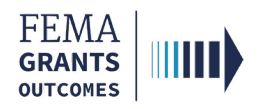

## Table of Contents

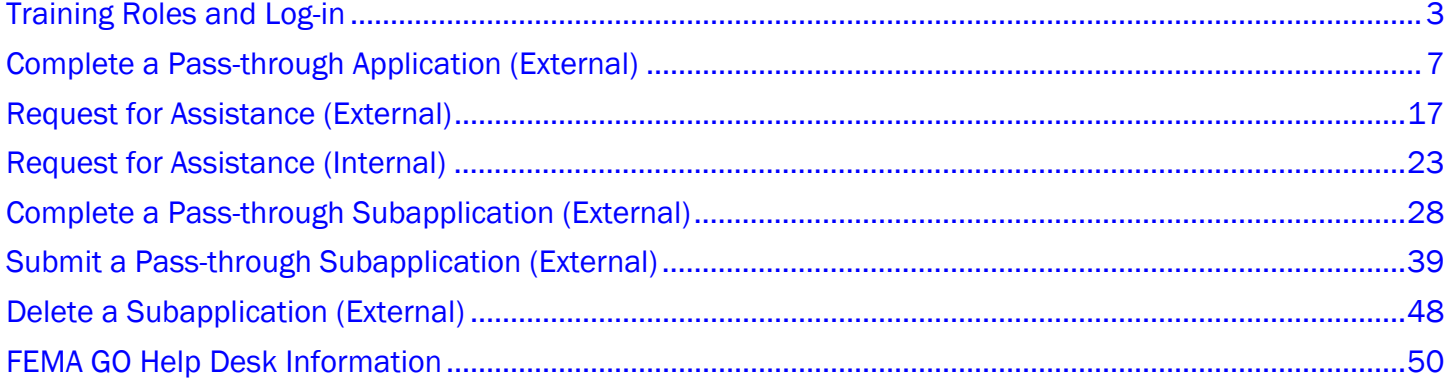

# **Objectives**

By the end of this FEMA GO training, you will be able to:

- **Log-in as an external and internal user.**
- **Complete a pass-through application.**
- Complete a Request for Assistance as an external and internal user.
- **Complete a pass-through subapplication.**
- **Submit a completed pass-through subapplication to FEMA.**
- Delete a subapplication.

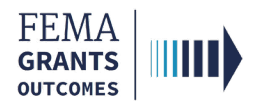

# Training Roles and Log-in

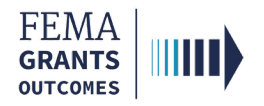

# Training Roles

This training is for the following external and internal roles:

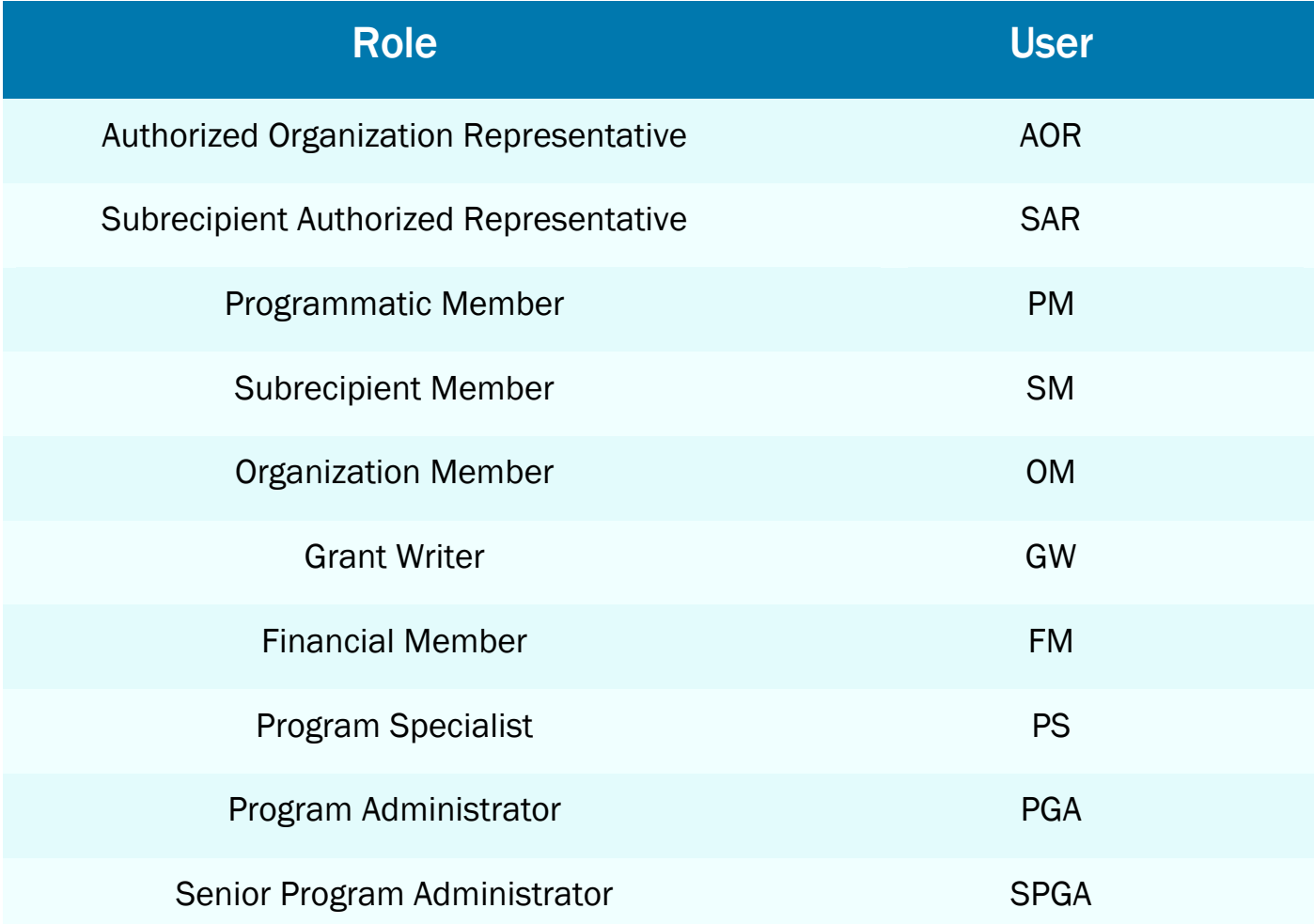

#### Helpful Tip:

The available screens you see are based on your role and program; they may differ from the screens displayed.

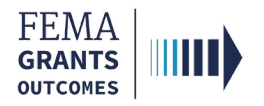

# External User Log-in

### EXTERNAL USER

### Step 1:

Go to [go.fema.gov.](https://go.fema.gov/login)

### Step 2:

Log-in using the email and password you created. This will take you to the welcome screen.

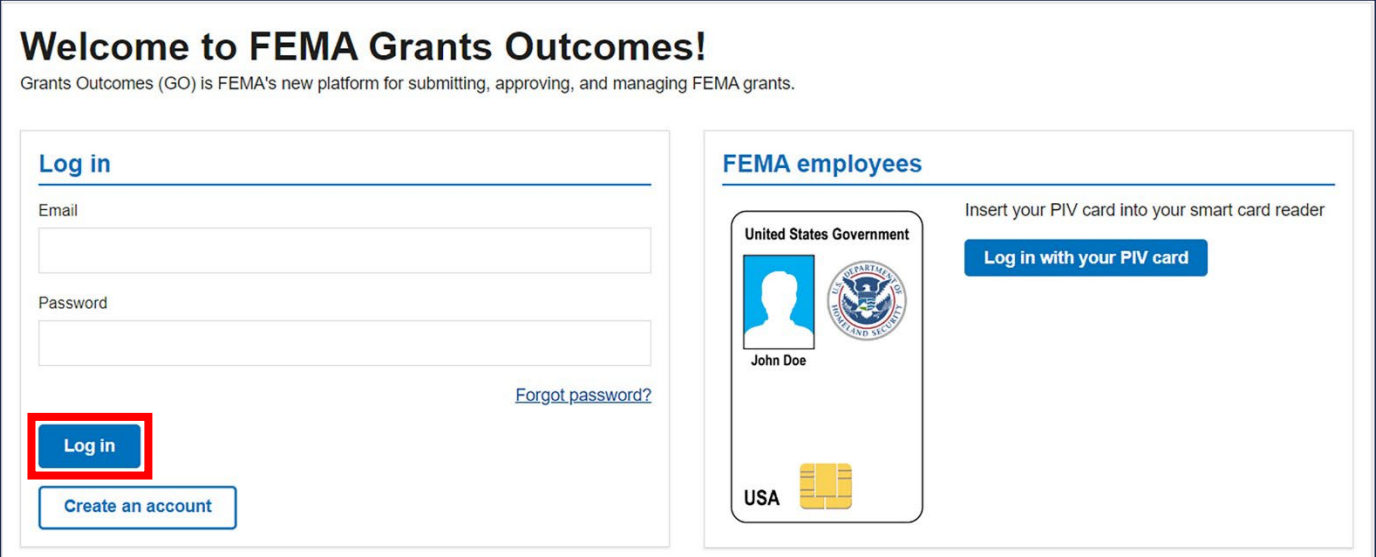

#### Helpful Tip:

If you have not yet registered in FEMA GO, please refer to the FEMA GO Startup Guide to learn how. You must be registered in FEMA GO to log-in.

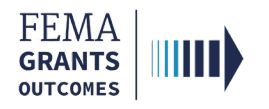

# Internal User Log-in

### Step 1:

Go to [go.fema.gov.](https://go.fema.gov/login)

### Step 2:

Select Log in with your PIV card. This will take you to the welcome screen.

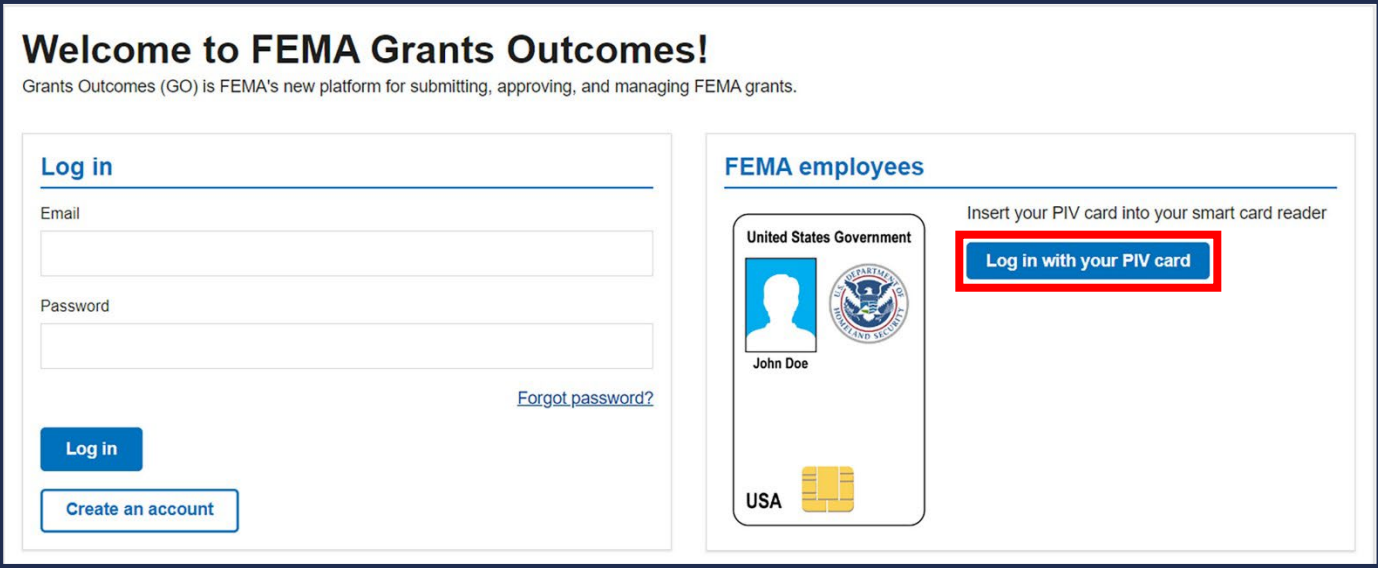

# Complete a Pass-through Application (External)

Start an Application My Application Landing Page SAM.gov Profile Requests for Assistance Subapplications and Budget Summary Assurances and Certifications AOR Contact Information Signature Confirmation

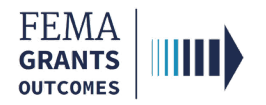

# Start an Application

#### EXTERNAL USER

### Step 1:

Once you are logged in, scroll through the list of grants under the Apply for a new grant section and locate the grant application you would like to start; then select Start application. This will open a new window.

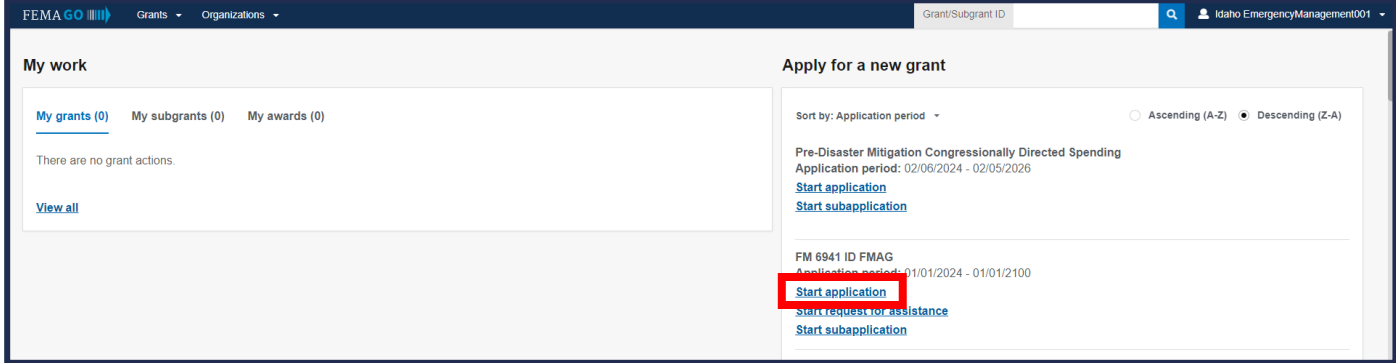

### Step 2:

In the new window, select your organization from the dropdown menu and select Start your application to begin.

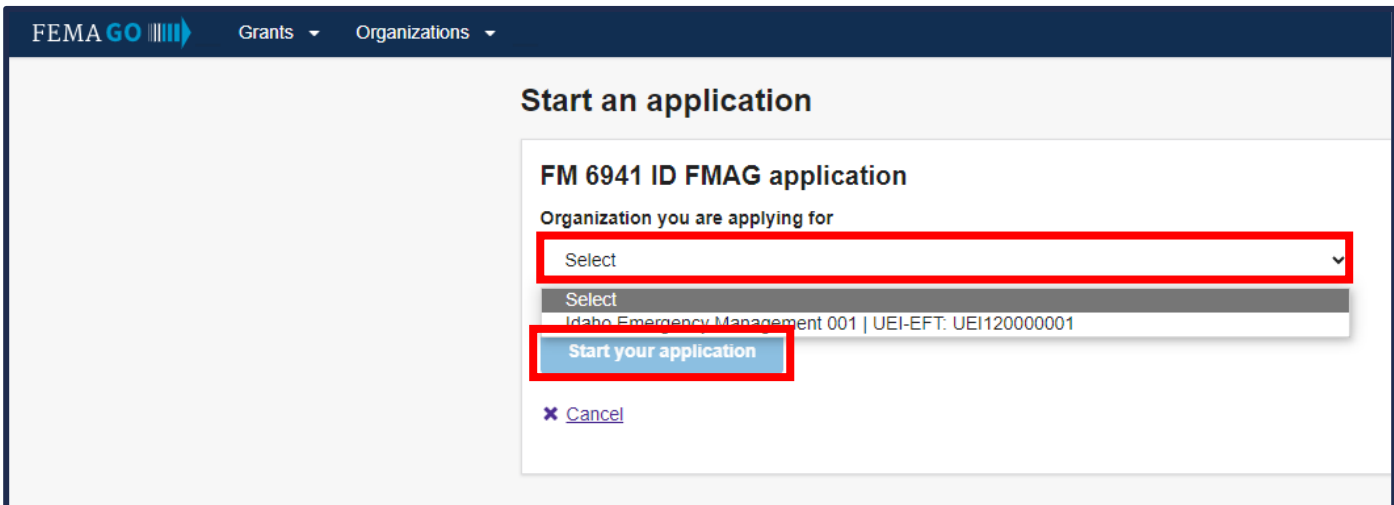

#### Helpful Tip:

An AOR must start an application before subapplications can be submitted.

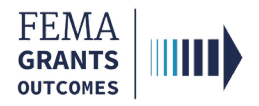

## My Application Landing Page EXTERNAL USER

Once you select Start application, you will be directed to the My application landing page.

### Left Navigation:

- On this page, the left navigation panel includes the headings for each section required to complete your application.
- **Additional sections may be present within your left navigation and therefore may vary slightly from** the screen displayed.

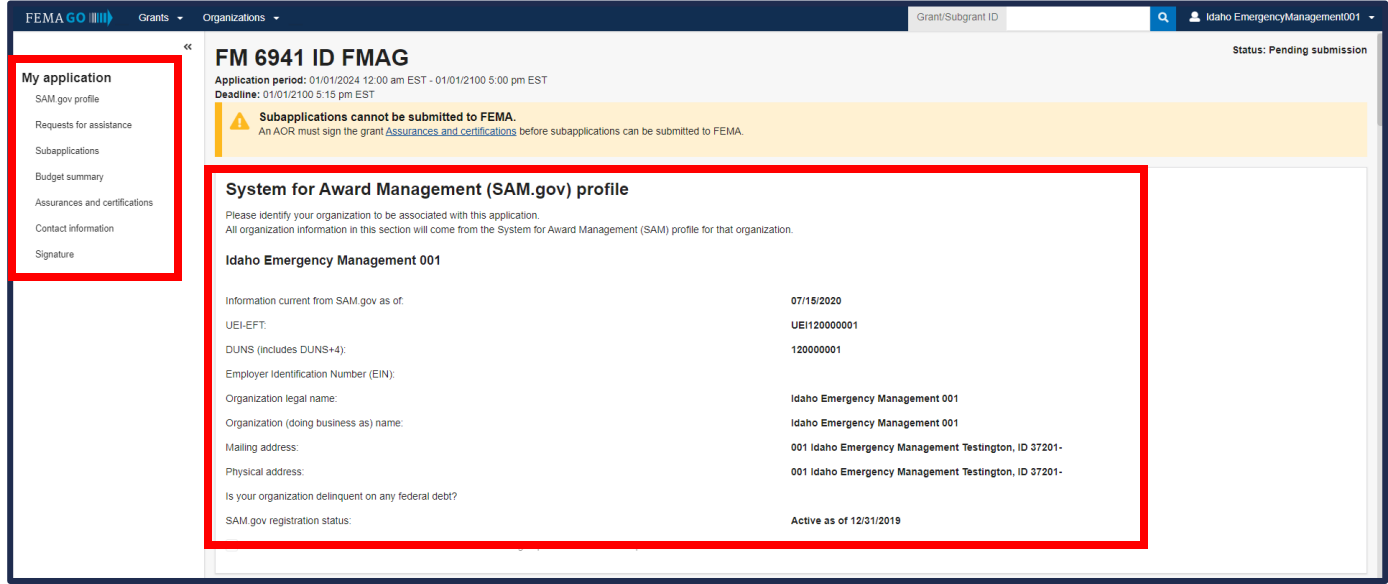

### Main Body:

 When you select a section heading, the main body will display relevant content to review and complete.

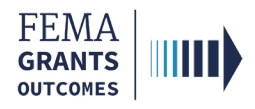

# SAM.gov Profile

#### EXTERNAL USER

- To review your SAM.gov profile, select SAM.gov profile from the left navigation.
- **Review the information in the main body for accuracy.**

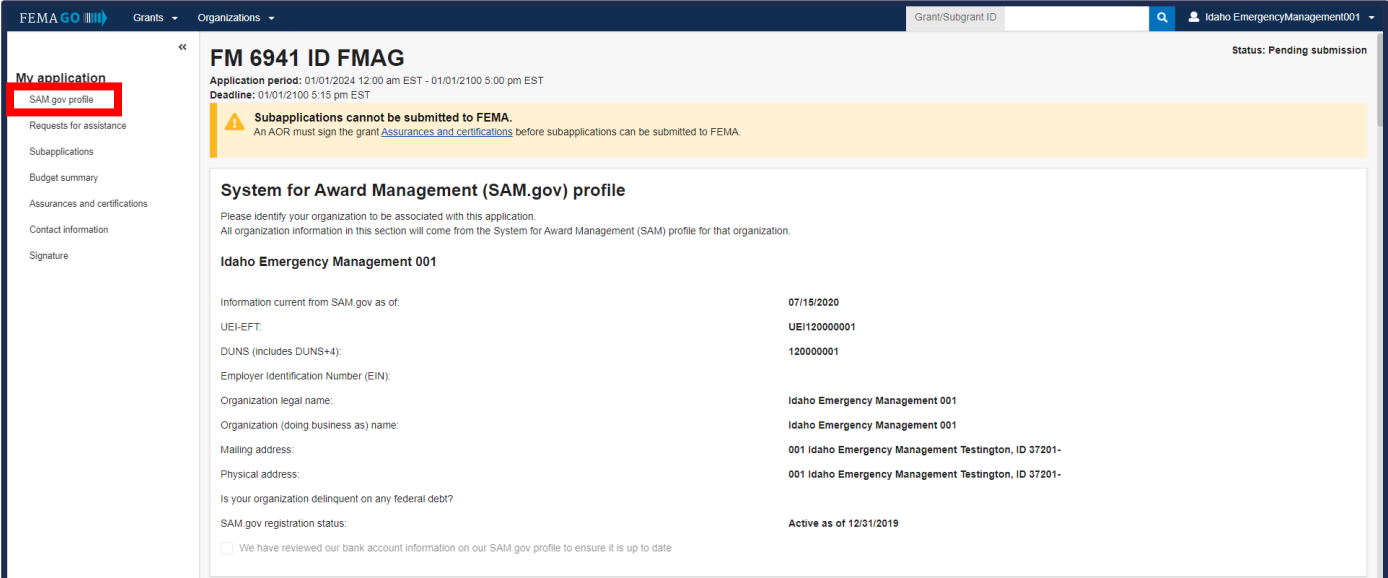

#### Helpful Tip:

If there are errors in your SAM.gov profile, correct the errors in SAM.gov and allow 24-48 hours for a system sync after SAM.gov has processed the change before checking again for accuracy.

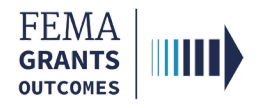

# Requests for Assistance

#### EXTERNAL USER

- Select Requests for assistance within the left navigation or scroll down in the main body.
- Select the Request(s) for assistance submitted to FEMA link and review the information. We will cover how to complete a new Request for Assistance later in this training.
- If you know the Subapplication Grant ID, you can search using the search bar.

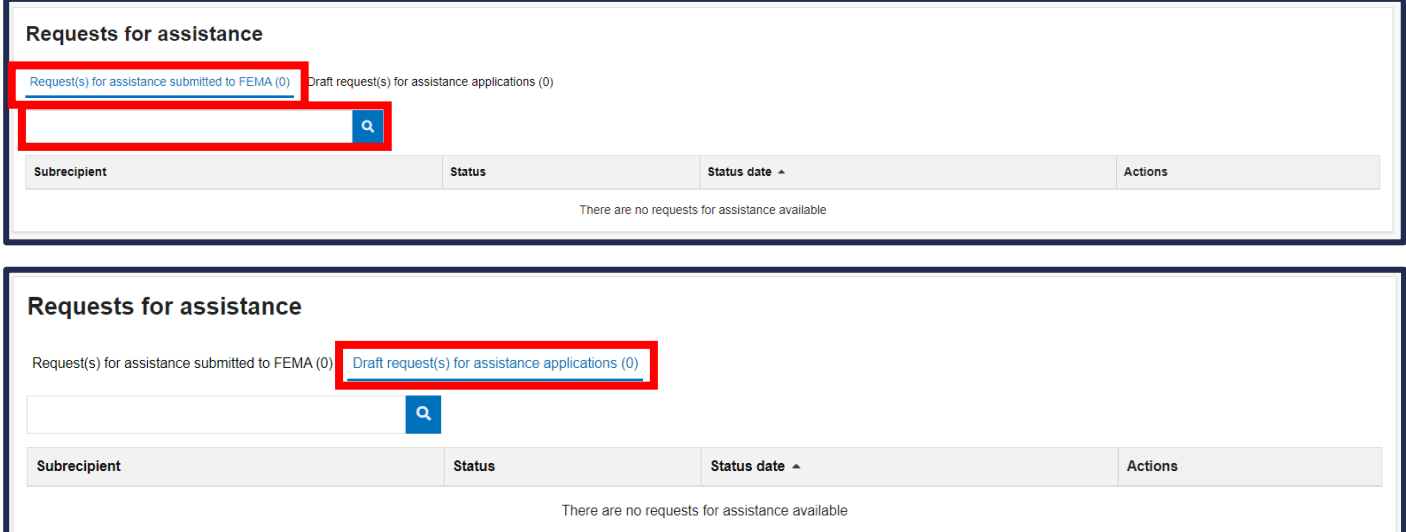

#### Helpful Tips:

If you begin an RFA and wish to continue working on it, you can find it under the Draft request(s) for assistance applications link within the application section of FEMA GO.

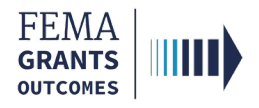

### Subapplications and Budget Summary EXTERNAL USER

- Select Subapplications within the left navigation or scroll down in the main body.
- Review the information regarding the available links: Subapplications submitted to FEMA, Subapplications submitted to me, and Draft subapplications in the main body.
- **If you know the Subapplication Grant ID, you can search using the search bar in the main body.**

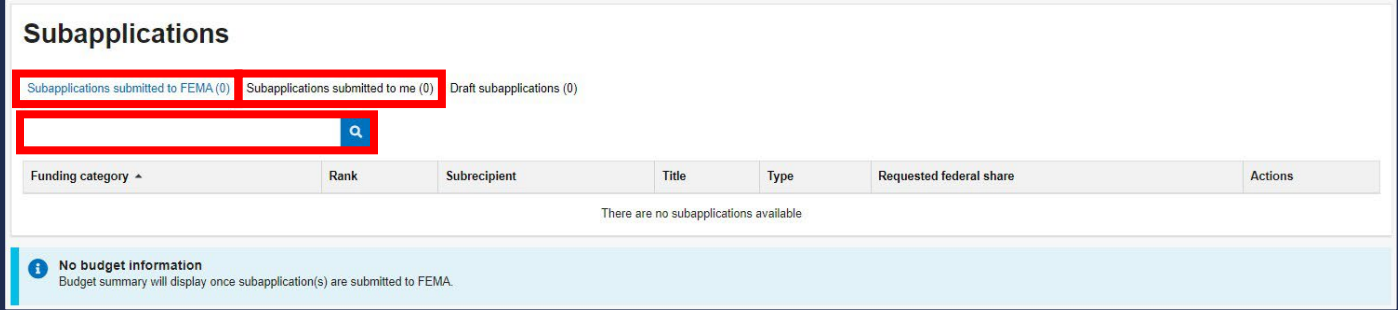

#### Helpful Tip:

The Budget Summary is displayed below the subapplication information within the main body. Please note, the budget summary will only display once subapplications have been submitted to FEMA. We will be returning to the Subapplications section later in this training.

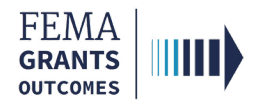

### Assurances and Certifications EXTERNAL USER

- Select Assurances and certifications within the left navigation or scroll down in the main body.
- Select the box if submitting a SF-LLL is not required.
- **If an SF-LLL is required, you MUST complete the dropdown questions and provide the required** information within this section.

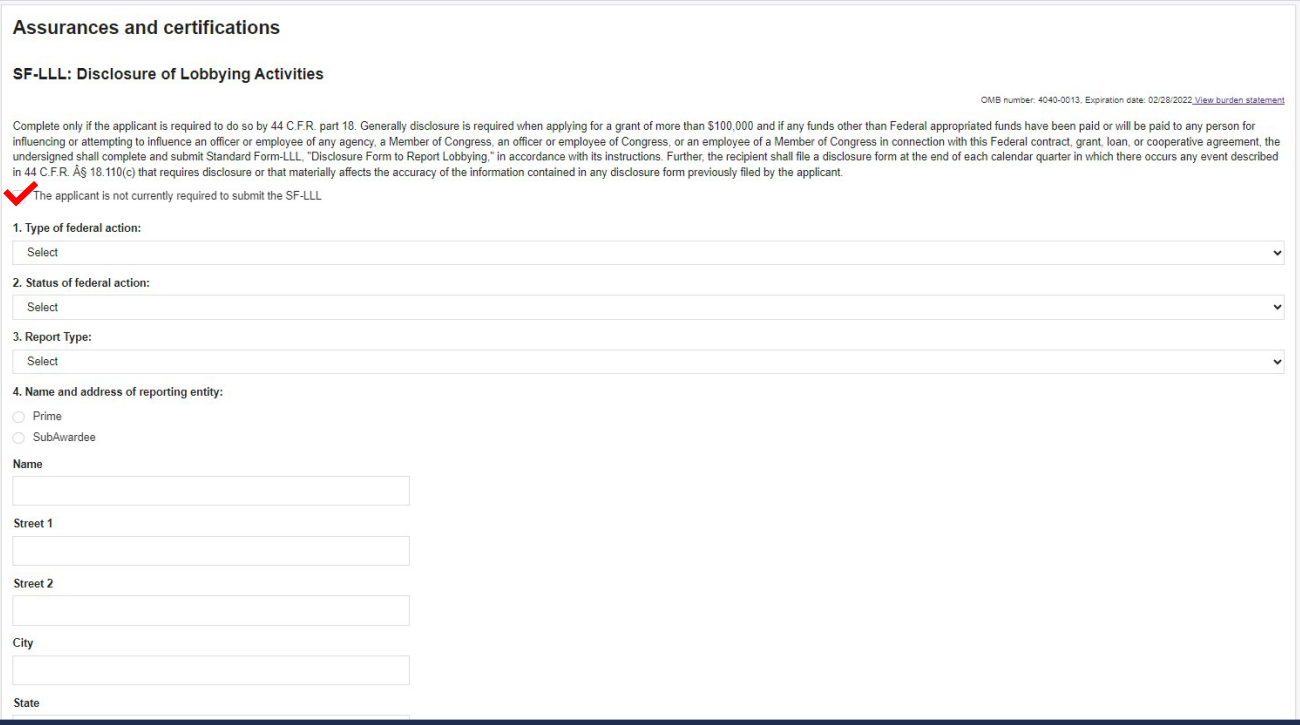

#### Helpful Tip:

An AOR must sign the grant Assurances and certifications before a pass-through subapplication can be submitted to FEMA.

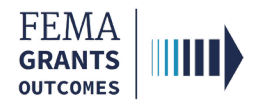

## AOR Contact Information EXTERNAL USER

- In this section you must confirm or update your contact information. Select Contact information within the left navigation or scroll down in the main body.
- **Review the information in the main body.**
- If updates are needed, select the Edit your contact info link.
- Select the checkbox at the bottom of this section to confirm information is accurate.

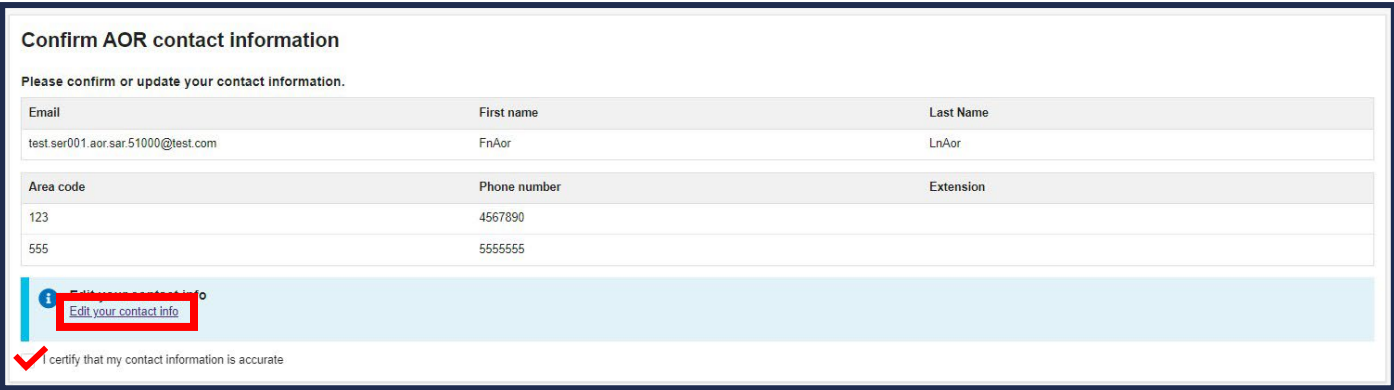

#### Helpful Tip:

A secondary phone number MUST be added to this section.

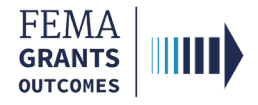

## Signature Confirmation (AOR Only) EXTERNAL USER

- **As an AOR, you need to review each certification statement. Then select the checkbox next to each** certification statement and enter your password to verify your signature.
- Select Submit to submit the application.
- **Diam 2** Once the application is successfully submitted, you will be redirected back to the Assurances and certifications page. A blue banner will then appear at the top of the main body to confirm that the application has been signed.

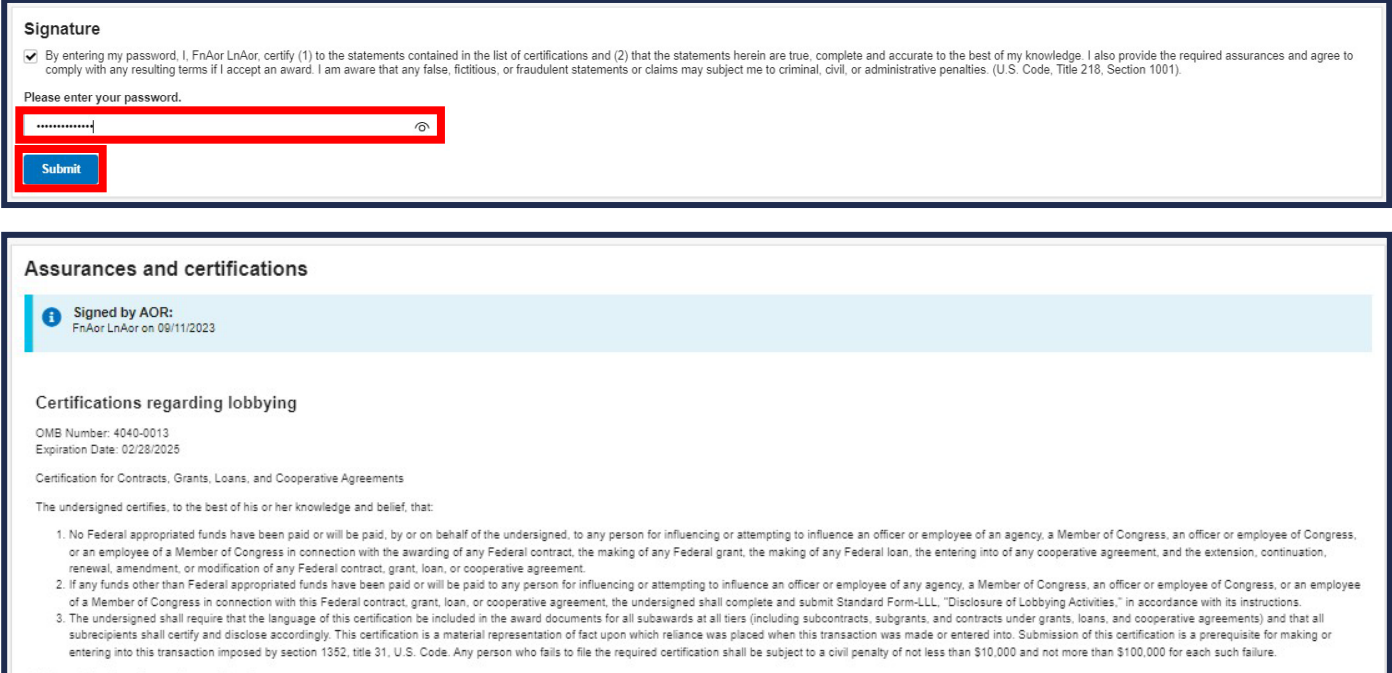

Statement for Loan Guarantees and Loan Insurance

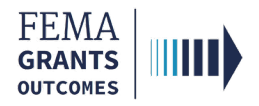

## Signature Confirmation Continued EXTERNAL USER

After selecting submit, a green banner will be visible on the My application landing page stating that Subapplications can now be submitted to FEMA.

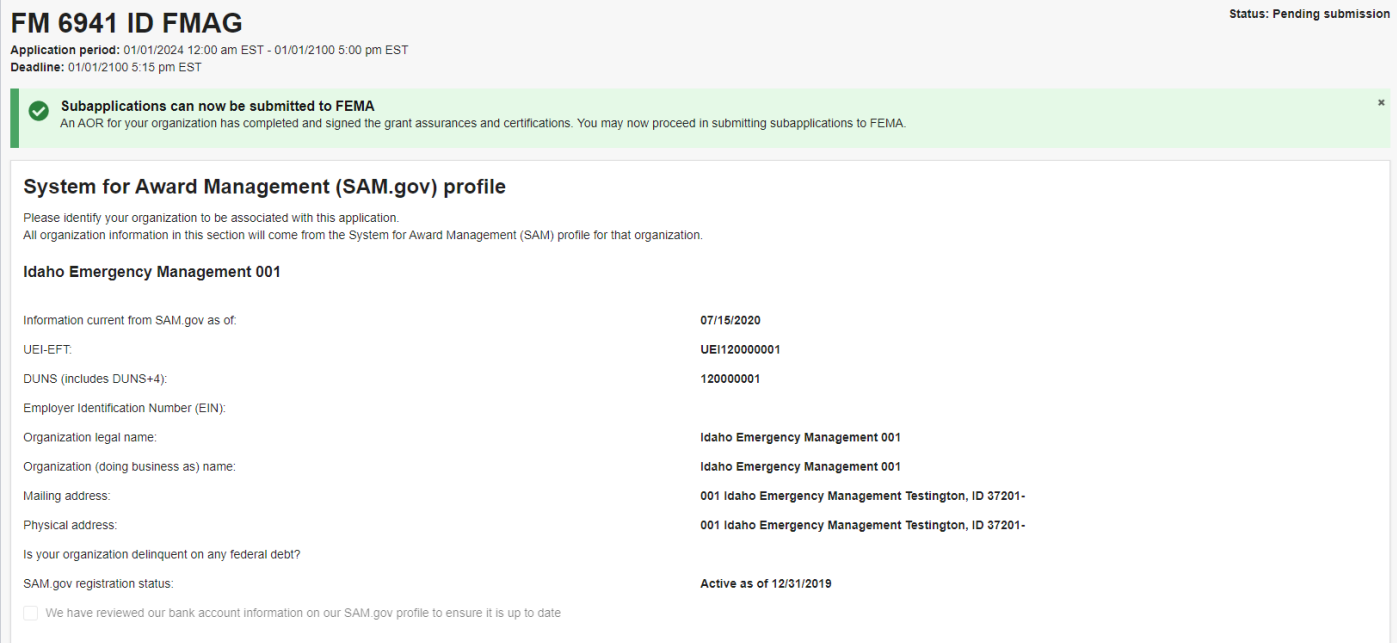

# Request for Assistance (External) (SAR Role)

- Navigate to the Task
- Organization Information
- Contact Information
- Review and Submit
- Request for Assistance Determination

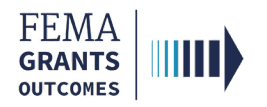

# Navigate to the Task

#### EXTERNAL USER

### Step 1:

Once you are logged in, scroll through your list of grants under the under the Apply for a new grant section and select Start request for assistance. A new window will open.

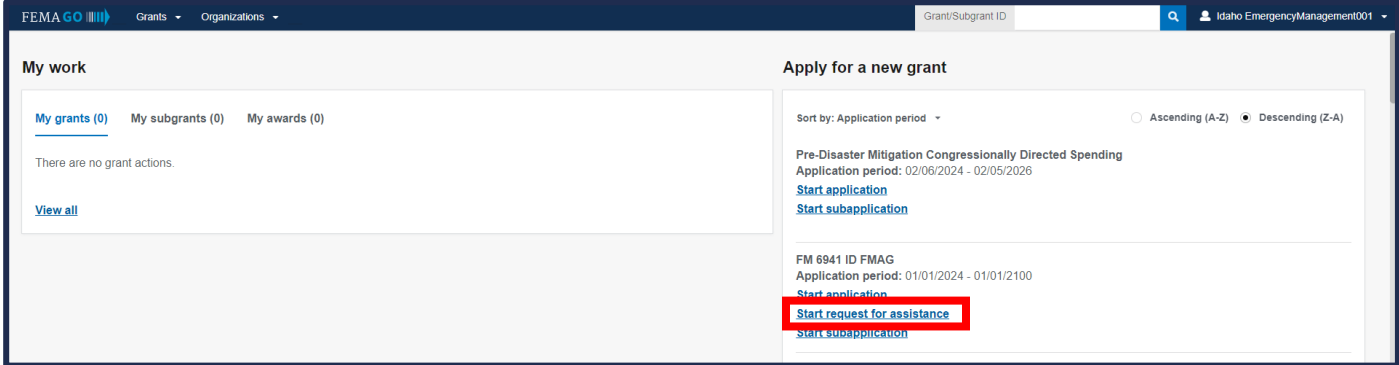

### Step 2:

In the new window, select the Organization you are applying for from the dropdown menu.

### Step 3:

Also in the new window, select the Organization you are applying to from the dropdown menu, then select Start request to begin the request for assistance.

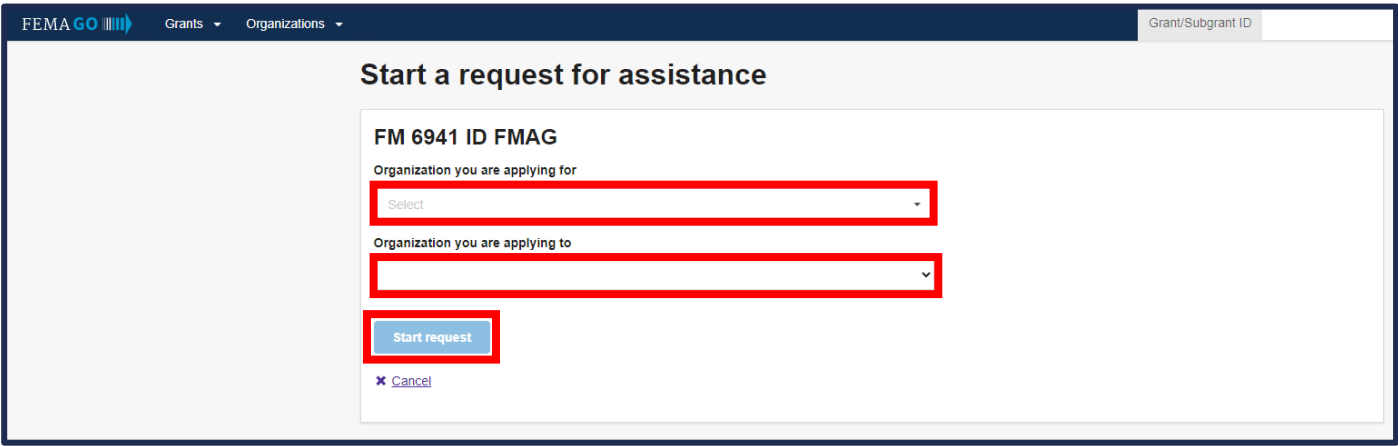

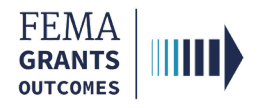

## Organization Information EXTERNAL USER

- Select Organization information in the left navigation or scroll down in the main body.
- **Review the information in the main body for accuracy.**
- Within the main body under Counties, provide the location of firefighting activities by selecting a county/counties using the dropdown menu.

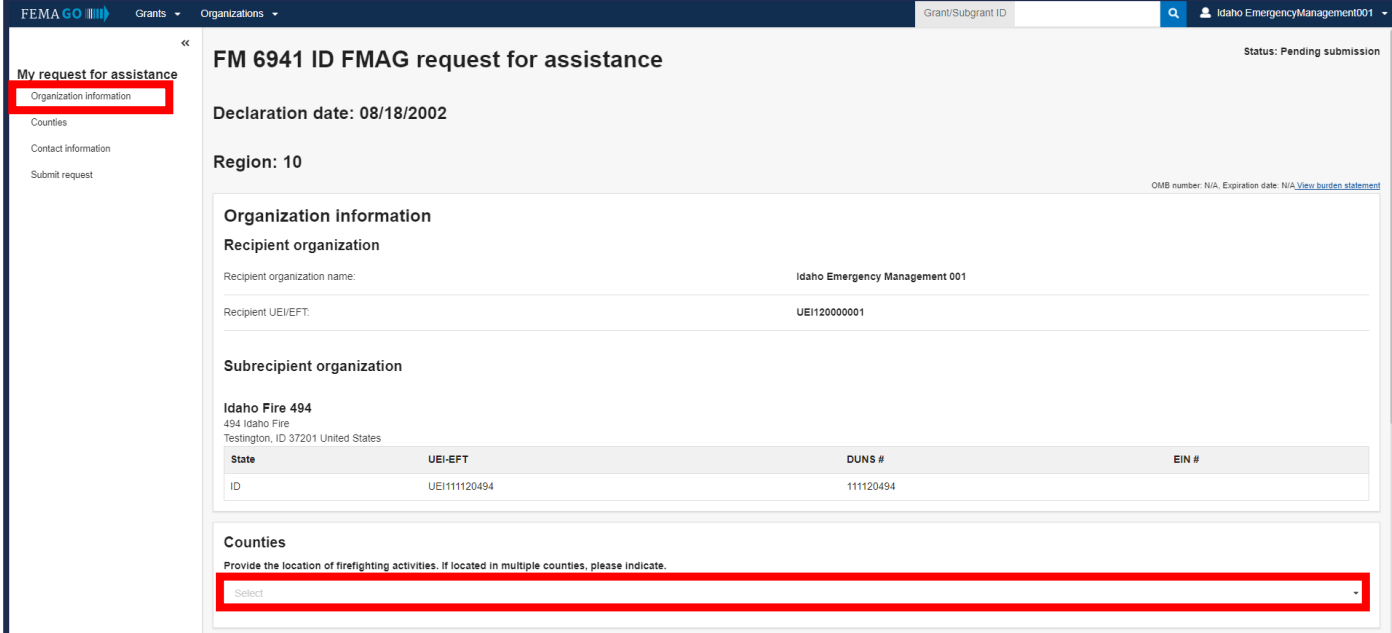

# Contact Information

#### EXTERNAL USER

- Select Contact information in the left navigation or scroll down in the main body.
- Within this section of the main body, select the Add a point of contact button. A new window will open.
- Within the new Add Point of Contact window, you will need to select or add an individual and enter all of their information, including two phone numbers and their mailing address.
- Once complete, select Close and confirm that the point of contact has been added.

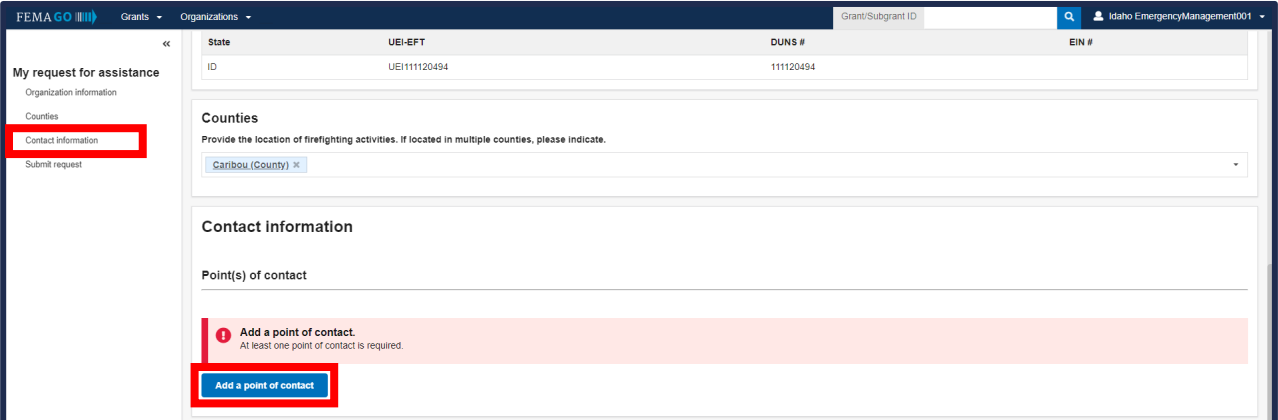

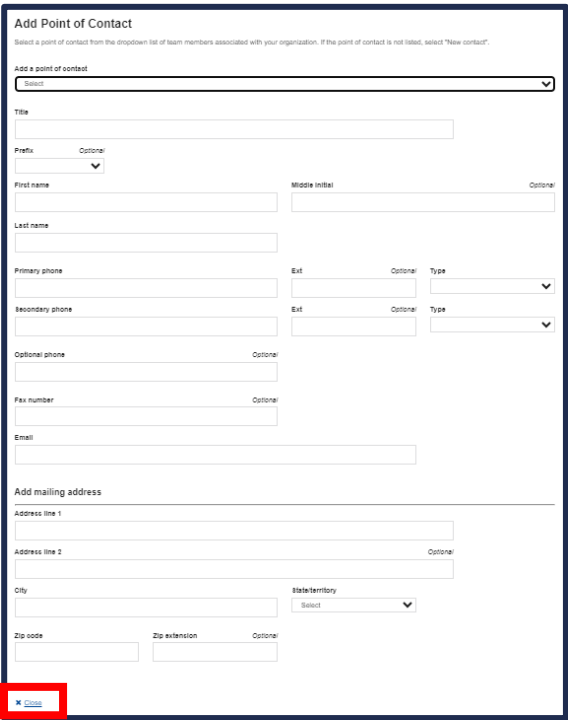

#### Helpful Tip:

At least one point of contact is required within this section of the request.

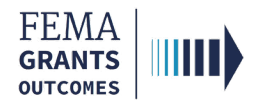

# Review and Submit

#### EXTERNAL USER

- Select Submit request in the left navigation or scroll down in the main body.
- **EXECT** Review the information within the request for assistance section of the main body. You can select the view/edit links, as needed, to view or edit a particular section of your request for assistance.
- **Once complete, select the blue Submit button in the upper righthand portion of this section in** the main body to submit your request for assistance for the application.
- You can confirm the Status of the request for assistance by viewing the status in the upper righthand corner of the main body.

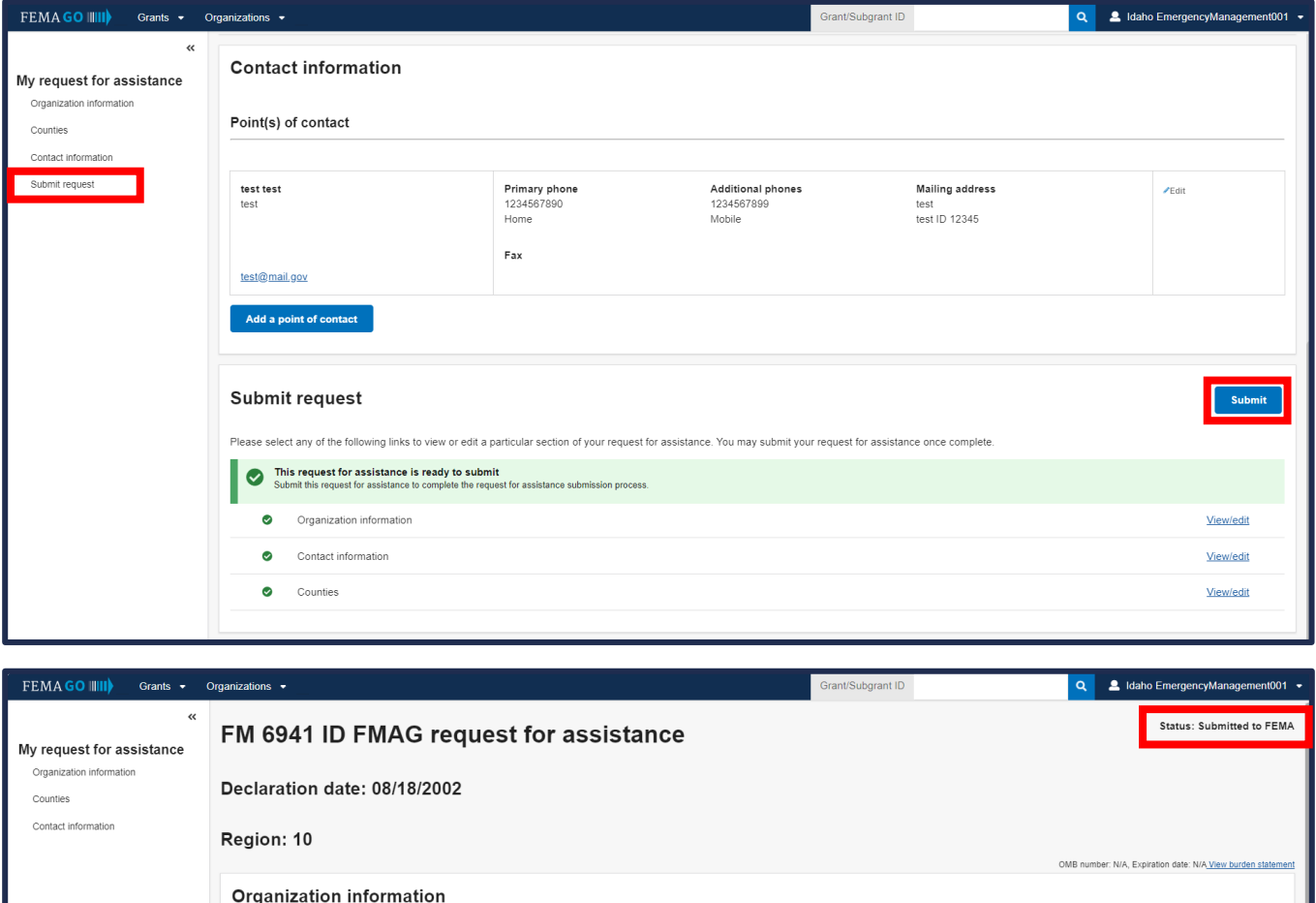

## Request for Assistance Determination EXTERNAL USER

- To check the determination status of a Request for Assistance after it has been returned from FEMA, select Requests for assistance in the left navigation or scroll down in the main body.
- **Locate the request that you would like review and view the status of the request within that line.** You may also select View request within the actions dropdown to display the request for assistance for the grant.
- The Status of the request for assistance is confirmed in the upper righthand corner of the main body.

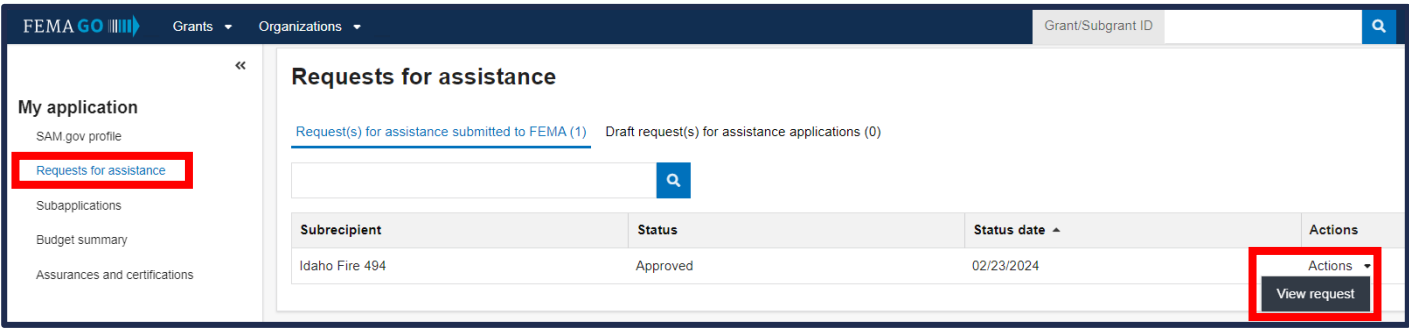

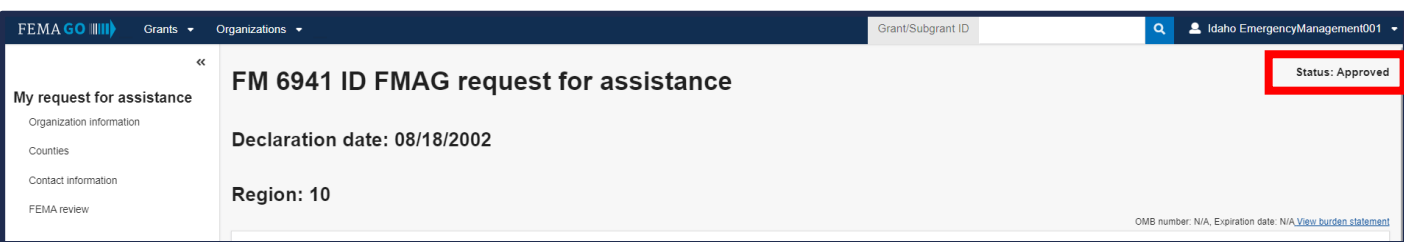

#### Helpful Tip:

FEMA **GRANTS OUTCOMES** 

> After completing this section suborganizations can complete and submit their pass-through subapplications for review and submission.

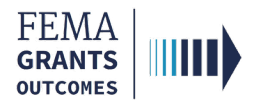

# Request for Assistance (Internal) (PS, PGA, and SPGA Roles)

Navigate to the Task

Request for Assistance

**Comments** 

Eligibility Determination and Submit

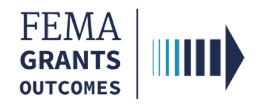

# Navigate to the Task

### Step 1:

Select Tasks in the top blue banner on the Welcome screen. This opens your Task Summary page.

### Step 2:

Select View on the Request for Assistance Eligibility Review card. This brings you to your Task List page.

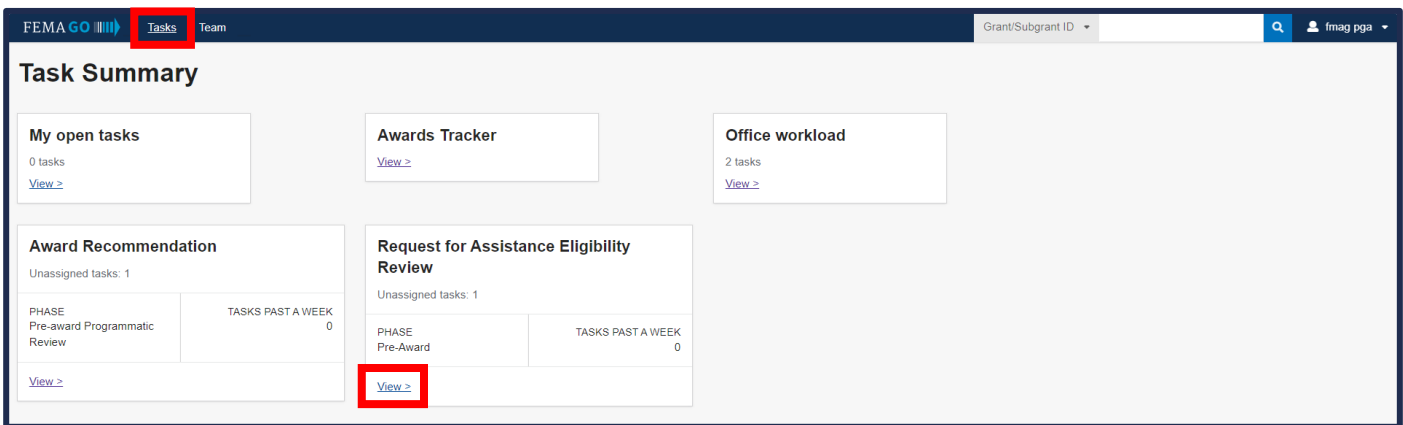

### Step 3:

Select Start task or Continue working to begin the task.

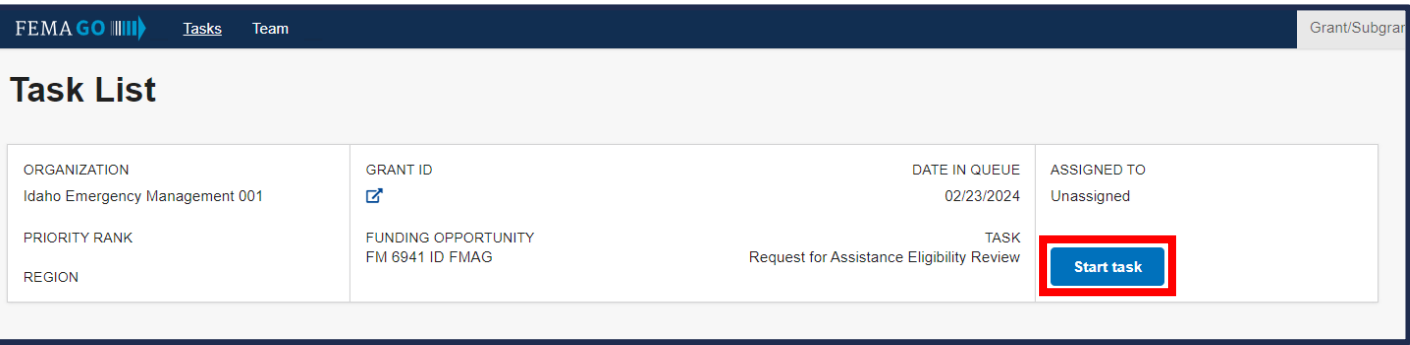

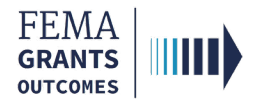

## Request for Assistance

- Select Request for assistance within the left navigation or scroll down in the main body
- Review the information before continuing.

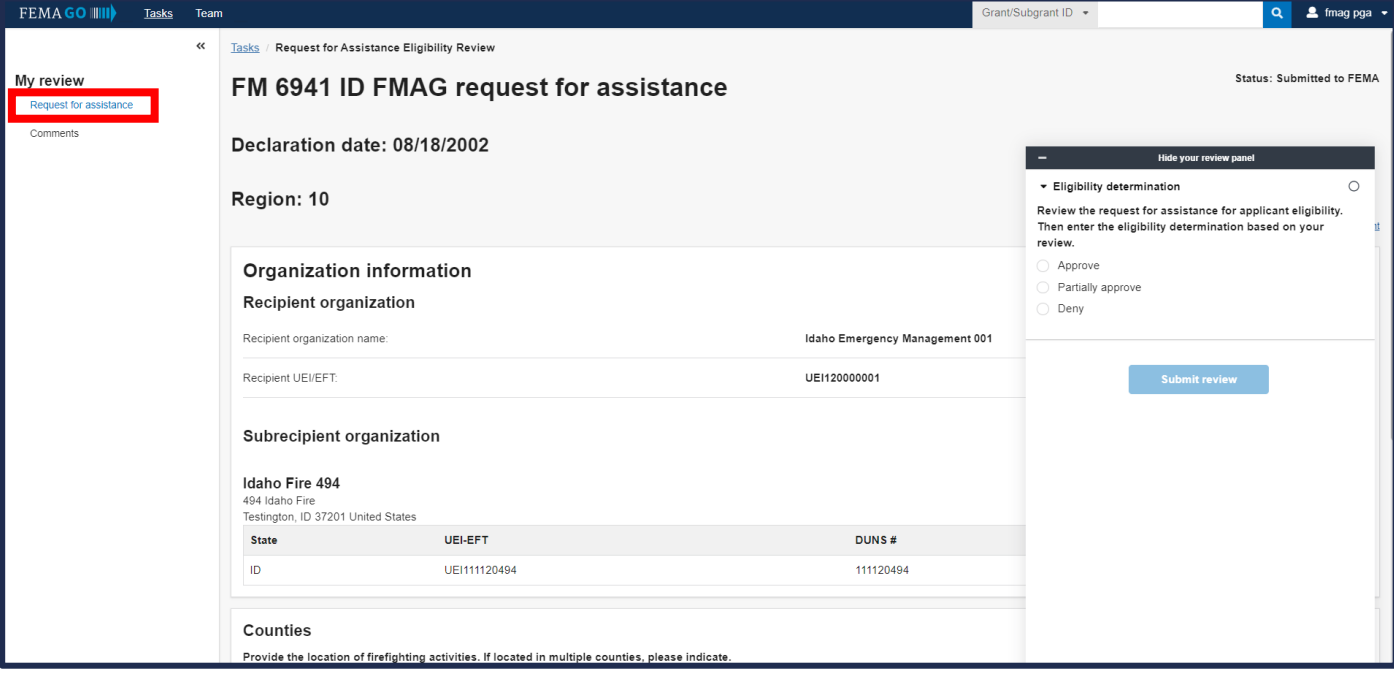

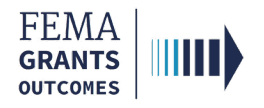

## **Comments**

- Select Comments within the left navigation or scroll down in the main body
- You may Add comments, as needed, to this section of the review. You may also view the comments history for the request for assistance.

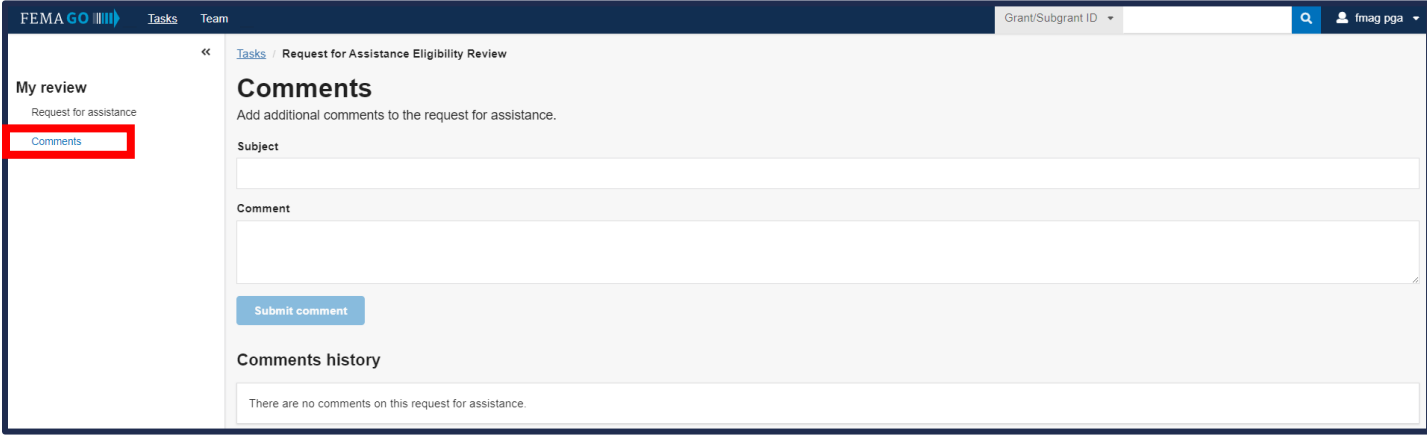

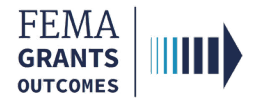

# Eligibility Determination and Submit

- **Select Eligibility determination** within the review panel to open the dropdown section.
- Select a determination for the request for assistance: Approve, Partially approve, or Deny.
- Select the choose files link to upload the determination memo (required if partially approved or denied is selected).
- Select the Submit review button. A green banner will appear stating that you approved the request for assistance eligibility review.

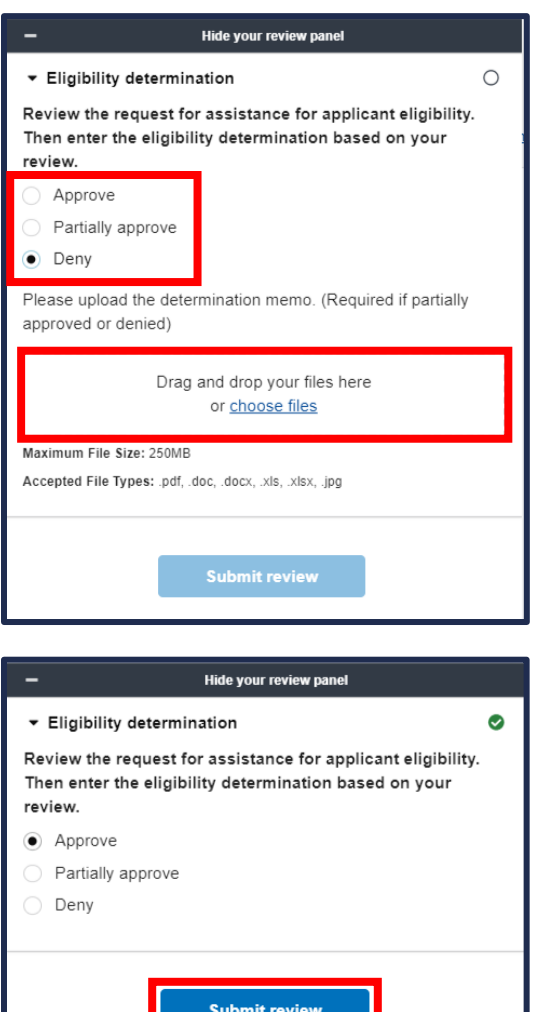

You approved the request for assistance eligibility review

#### Helpful Tip:

Please note that only certain file types are accepted, and it is recommended that you review the accepted file types list before uploading.

# Complete a Pass-through Subapplication (External) (AOR/SAR and SM Roles)

- Start a Subapplication
- Organization Information
- Project Information
- Budget

FEMA

**OUTCOMES** 

- Budget Summary
- Review and Submit
- Assurances and Certifications
- Sign and Submit

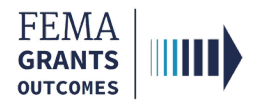

# Start a Subapplication

#### EXTERNAL USER

### Step 1:

To start a new subapplication, scroll through your list of grants under the Apply for a new grant section. Locate the subapplication you want to start and select Start subapplication. A new window will open.

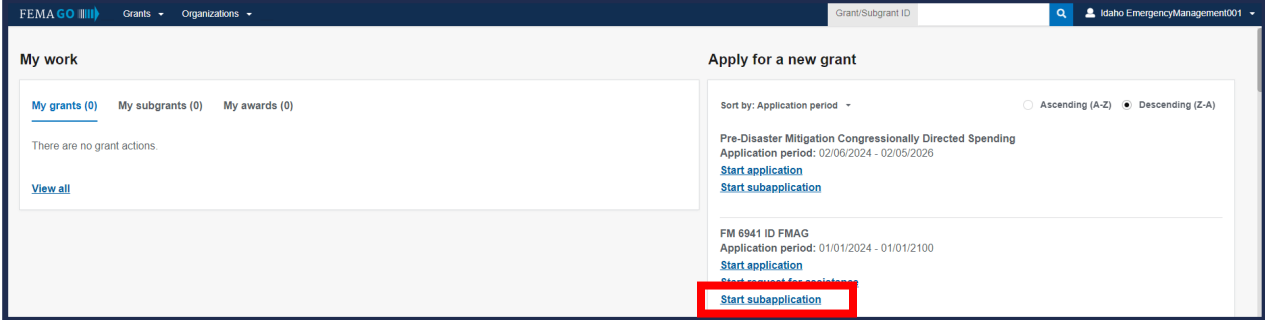

### Step 2:

In the new window, select the organization you are applying for from the dropdown menu.

### Step 3:

Select the organization you are applying to from the dropdown menu.

### Step 4:

Create a new subapplication title.

### Step 5:

Subapplication type will be covered on the following page.

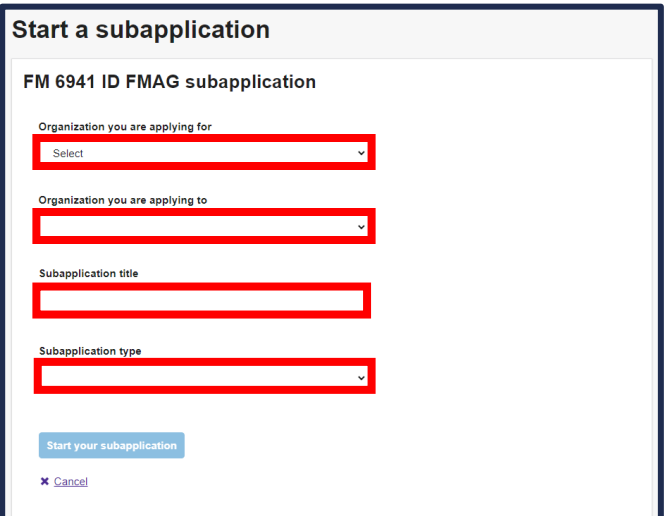

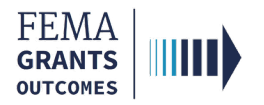

### Start a Subapplication Continued EXTERNAL USER

### Step 5:

Select a Subapplication type.

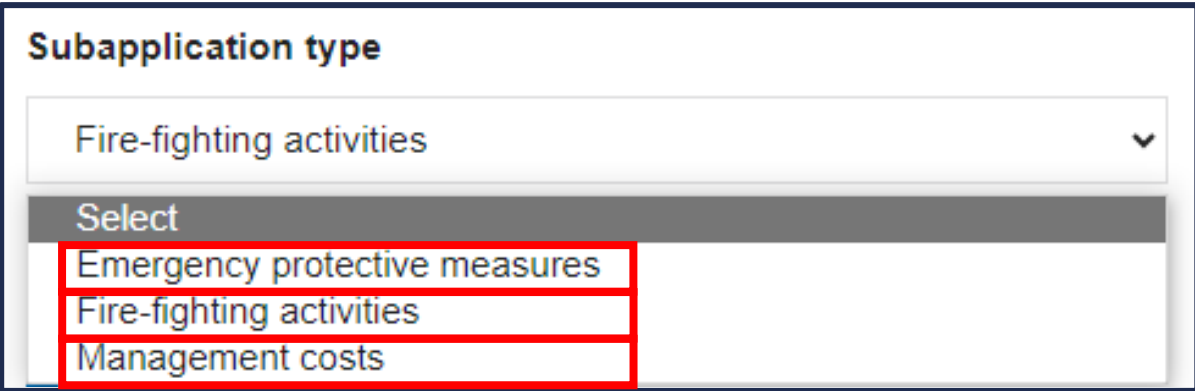

Emergency protective measures—A subapplication to collect information necessary to support the applicant's claim regarding the location and cost of the activities. Emergency Protective Measures includes activities that eliminate or lessen immediate threats to lives, public health, or safety; or threats of significant damage to improved public or private property.

Fire-fighting activities—A subapplication to collect information necessary to support the applicant's claim regarding the location and cost of the activities. Examples of fire activities include, but are not limited to: Pre-positioning resources, use of supplies and equipment for fire suppression, travel and per diem, mobilization and demobilization, loss or damage of equipment.

Management costs—A subapplication to collect information necessary to support administrative cost claims to include indirect and direct costs associated with FMAG and projects.

#### Helpful Tip:

This step is extremely important because the type you select affects the questions and sections you must complete within the subapplication. You also cannot change the subapplication type after you have selected start your subapplication.

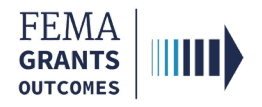

## Organization Information EXTERNAL USER

- Select Organization information within the left navigation or scroll down in the main body.
- **Review** the information before continuing.

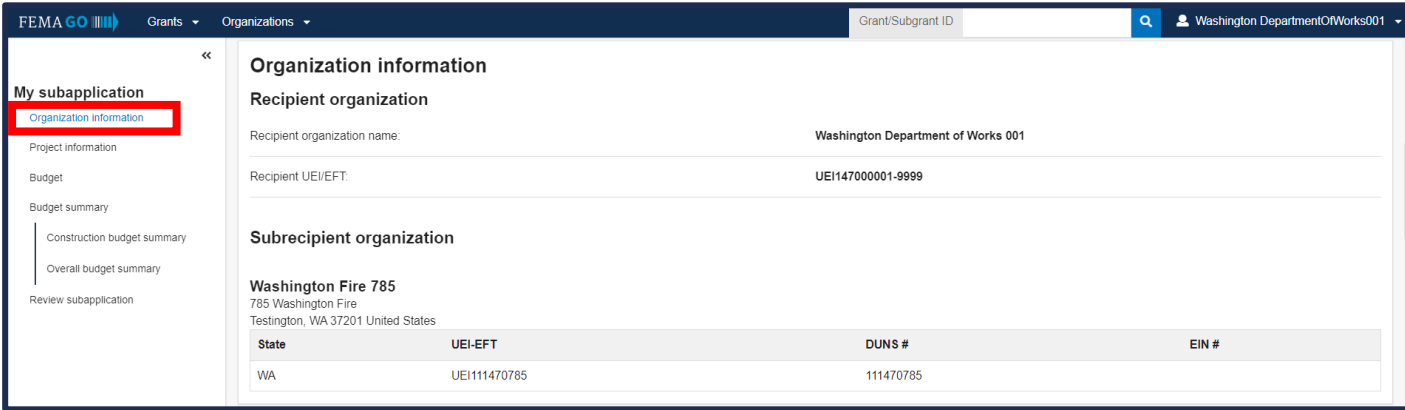

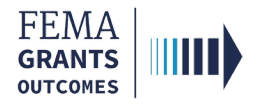

## Project Information

#### EXTERNAL USER

- Select Project information within the left navigation or scroll down in the main body.
- **Enter the required project information:** 
	- o Title,
	- o Locations,
	- o Description, and
	- o Start and End Date in the form of a two-digit month, two-digit day, and four-digit year.
- Select an option for each of the required questions.
- Attach any applicable documents.
- **Enter the required Scope of Work and Cost Summary.**

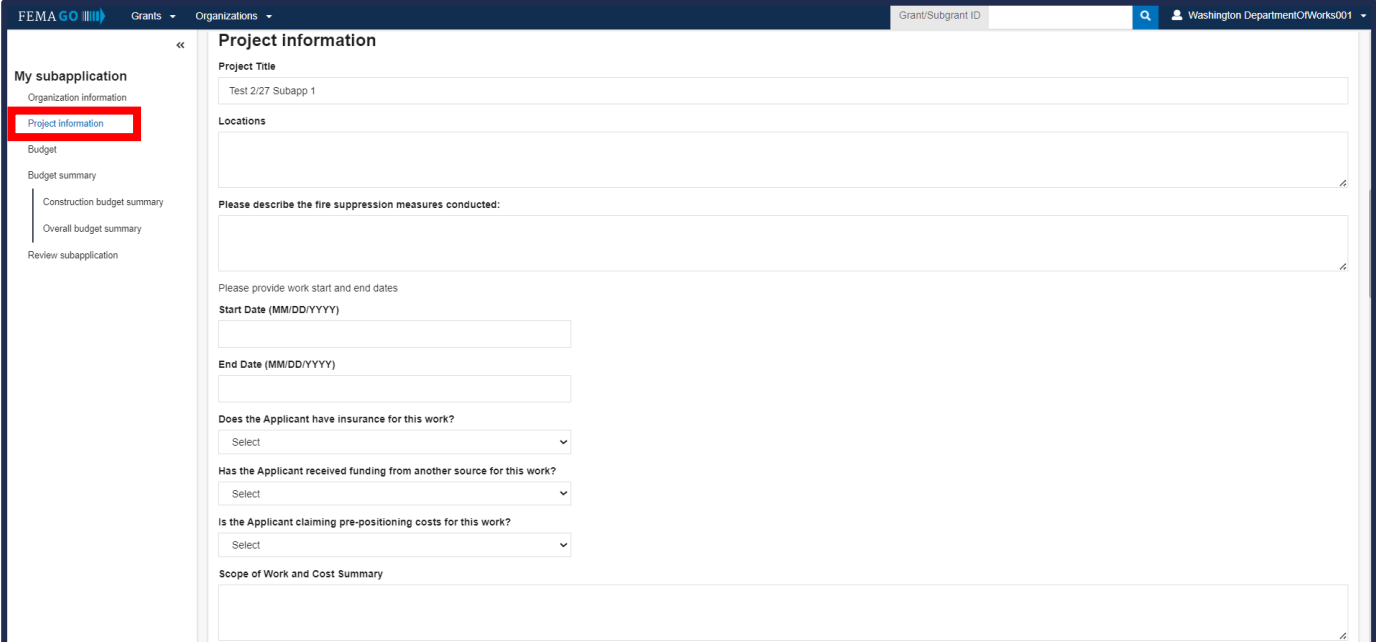

#### Helpful Tip:

Please note that additional questions may appear based upon your answers.

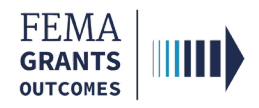

# Budget

#### EXTERNAL USER

- Select Budget within the left navigation or scroll down in the main body.
- Select Add cost type button in the main body. An additional window will open.
- In the new window, select resources from the dropdown menu.
- **Once a cost type is added, an additional blue section will be appear in the main body. In the new** blue section, select **Add an item** to add a new item that is greater than \$0. A new window will open.
- In the new window, select an item from the dropdown menu.
- After items are selected from the dropdown menu, an additional window will open. Enter the Description, Quantity, Unit of measure, Unit price, and Budget class for the item. You must add at least one item greater than \$0 for your cost estimate.

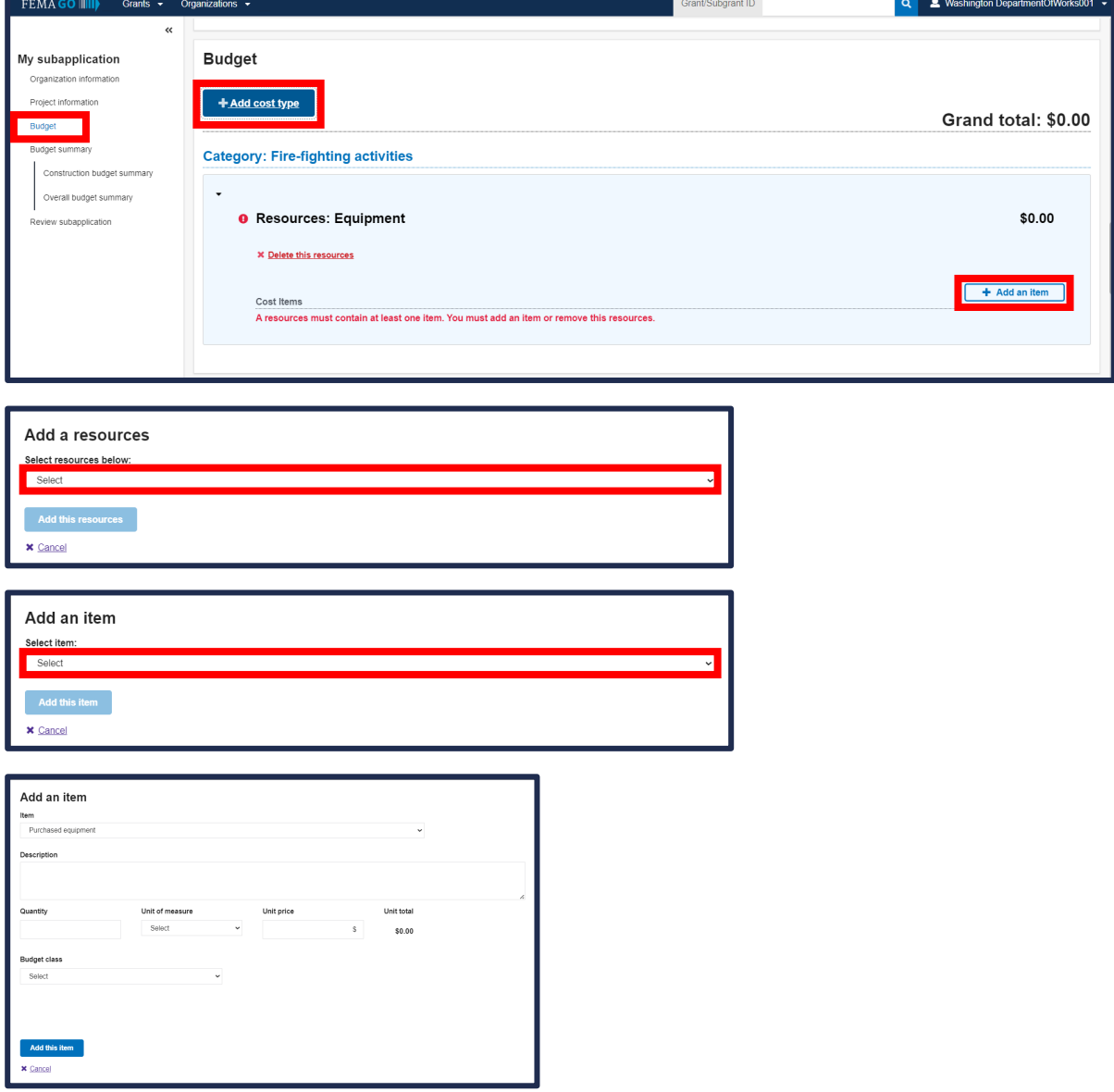

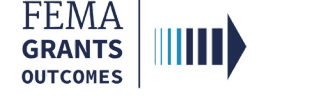

# Budget Continued

#### EXTERNAL USER

- Review the Cost Items for accuracy.
- Add additional information, as needed.
- Attach any applicable documents. Please review the examples of applicable supporting documentation before uploading.

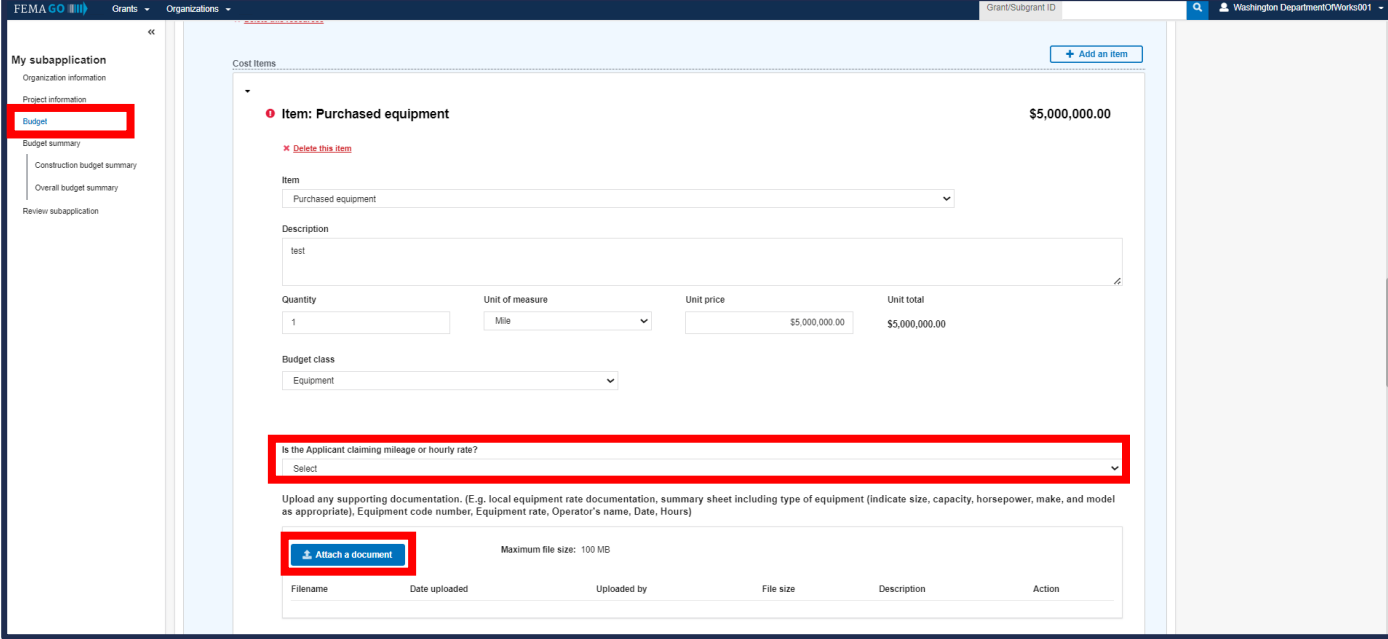

#### Helpful Tip:

Please note, additional questions may appear in the main body based on the cost item that is added.

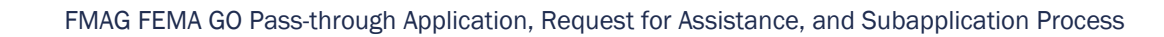

## Budget Summary

#### EXTERNAL USER

- Select Budget summary within the left navigation or scroll down in the main body.
- Review the Construction budget summary and Overall budget summary in the main body.
- Scroll down to review the Non-federal resources section and input or adjust as needed.
- Review and enter the Federal and Non-federal resources, as needed.
- Add Remarks (optional).

FEMA **GRANTS OUTCOMES** 

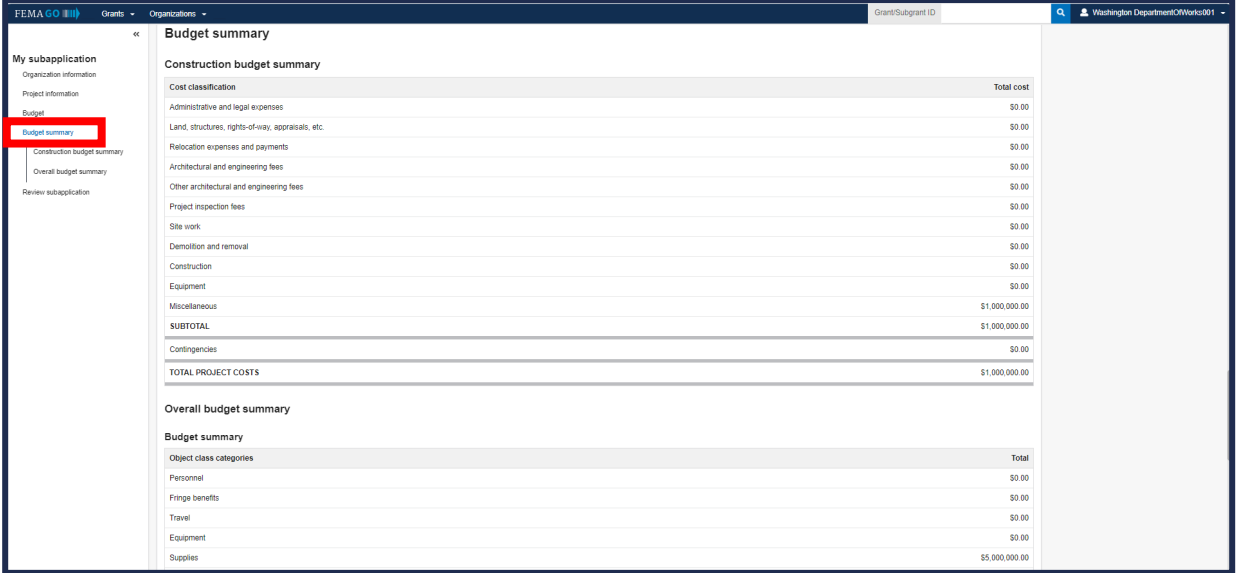

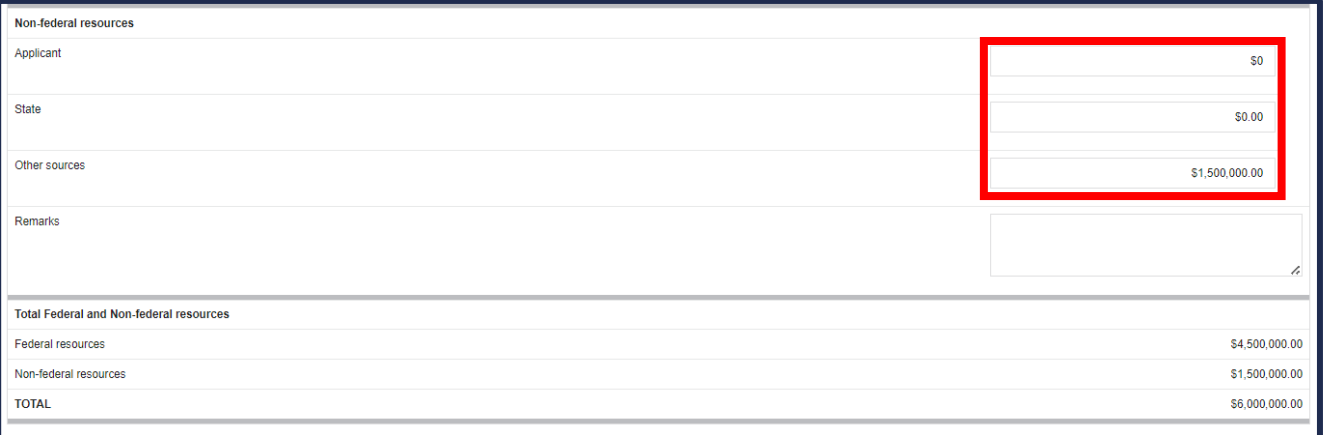

#### Non-federal resources discrepancy

The combined Non-federal resources (Applicant + State + Other sources) must equal the overall total Non-federal resources of \$1,500,000.00.

#### Helpful Tip:

Please ensure that any errors in this section are resolved. Sometimes an error message with red exclamation mark will appear in this section if there is a non-federal resource discrepancy.

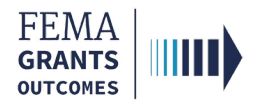

## Review and Submit

#### EXTERNAL USER

- Select Review subapplication within the left navigation or scroll down in the main body.
- **Errors in the subapplication, shown with a red exclamation, must be resolved before submitting.**
- Select Submit for signature of the SAR or AOR.
- After selecting submit, scroll to the top of the main body to review the status of the subapplication.

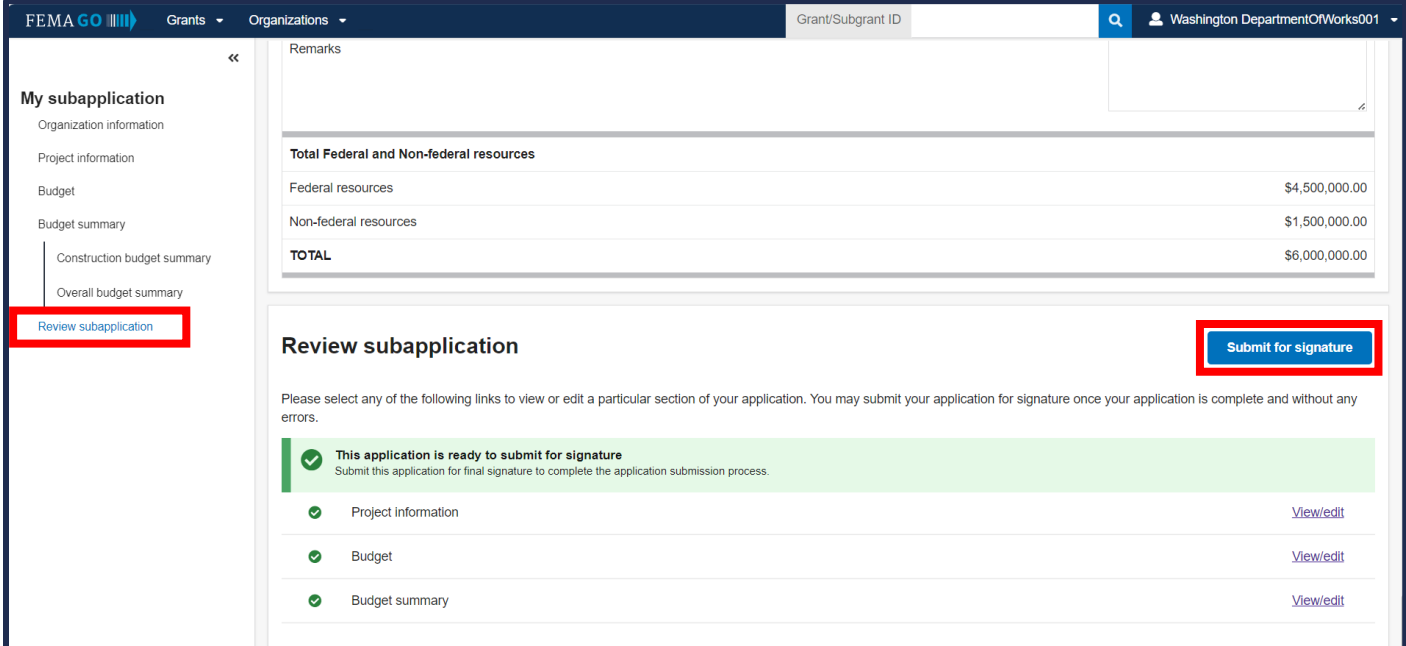

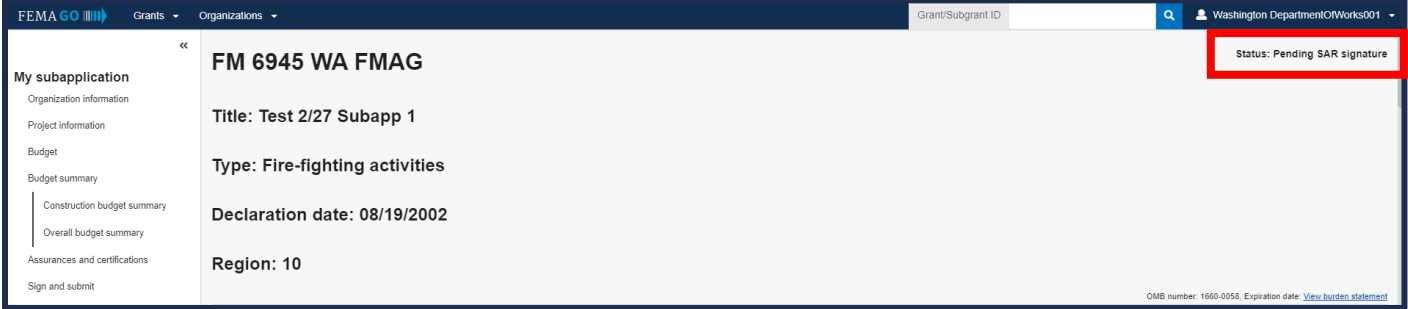

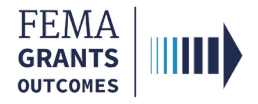

## Assurances and Certifications EXTERNAL USER

- After you select Submit for signature of the SAR or AOR in the review and submit section, a new section will appear within the left navigation and main body.
- As an SAR or AOR, you need to review each certification statement within the main body.

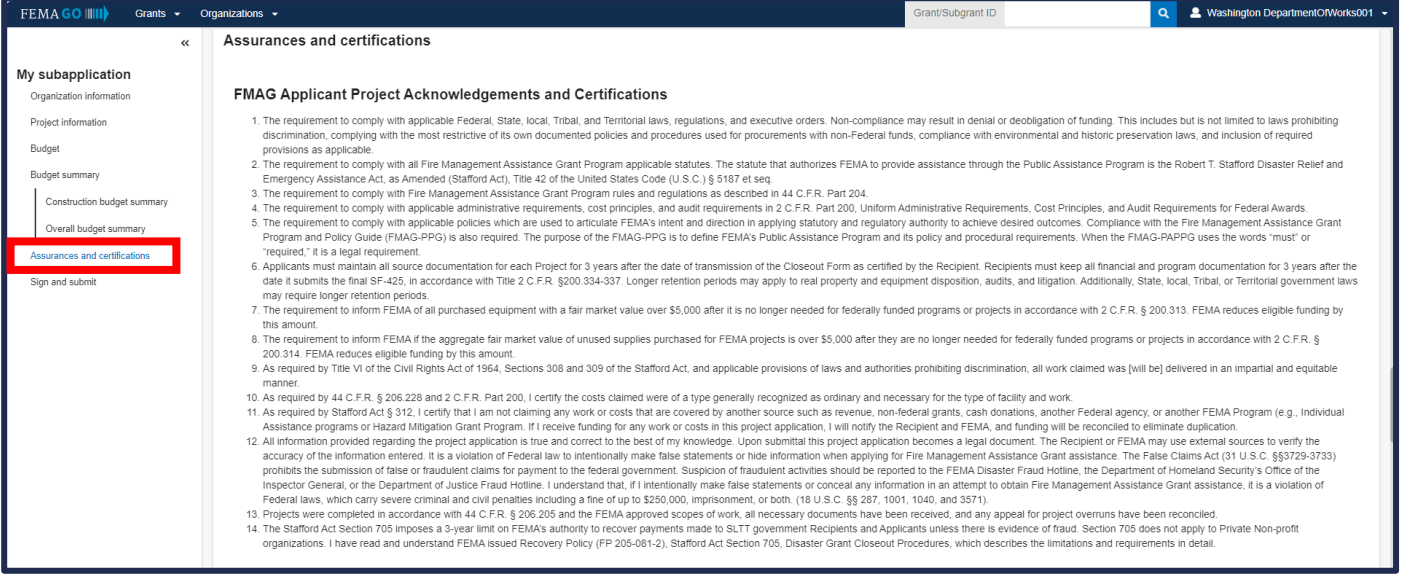

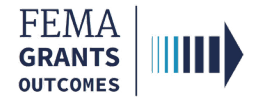

## Sign and Submit (SAR or AOR) EXTERNAL USER

- The SAR or AOR must sign and submit the application before it goes to the AOR for a review. After you review each certification statement, select the checkbox if you are providing your signature for the award, and enter your password to verify your signature.
- Select Submit to submit the subapplication or select Return to edit subapplication if edits are needed.
- **Once the application is successfully submitted, the status in the top right corner of the** subapplication landing page will be changed to **Submitted to recipient**.

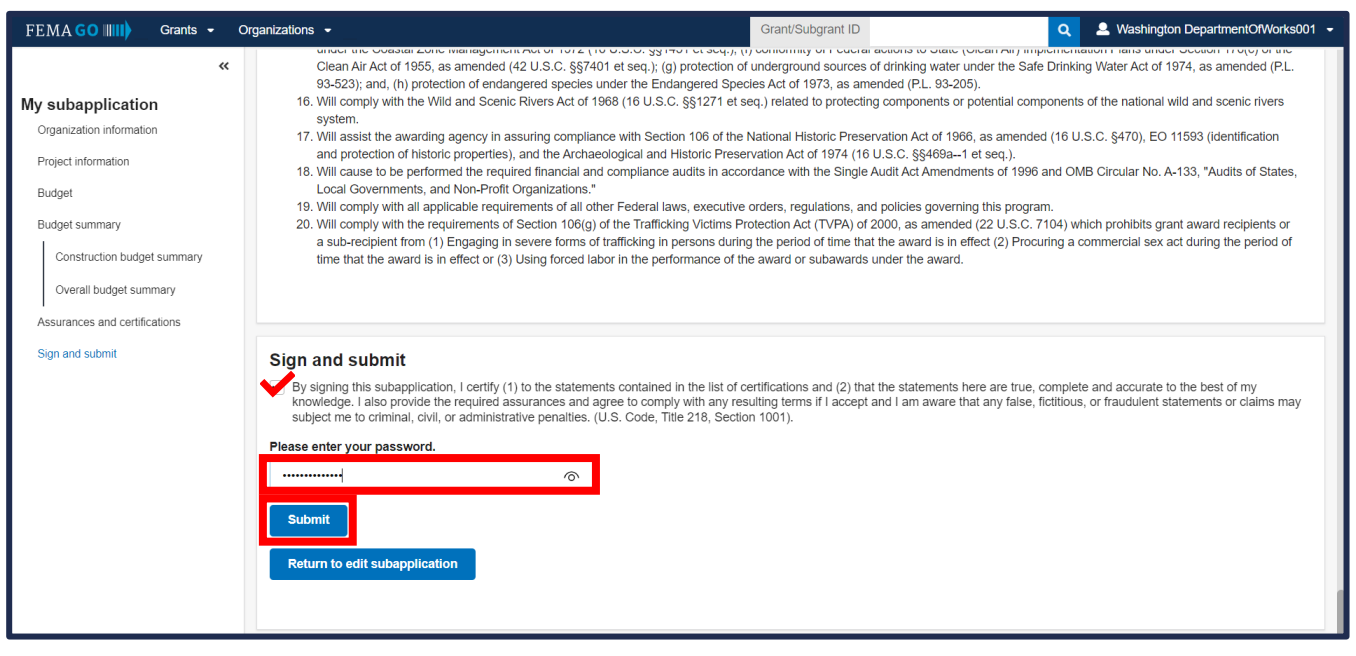

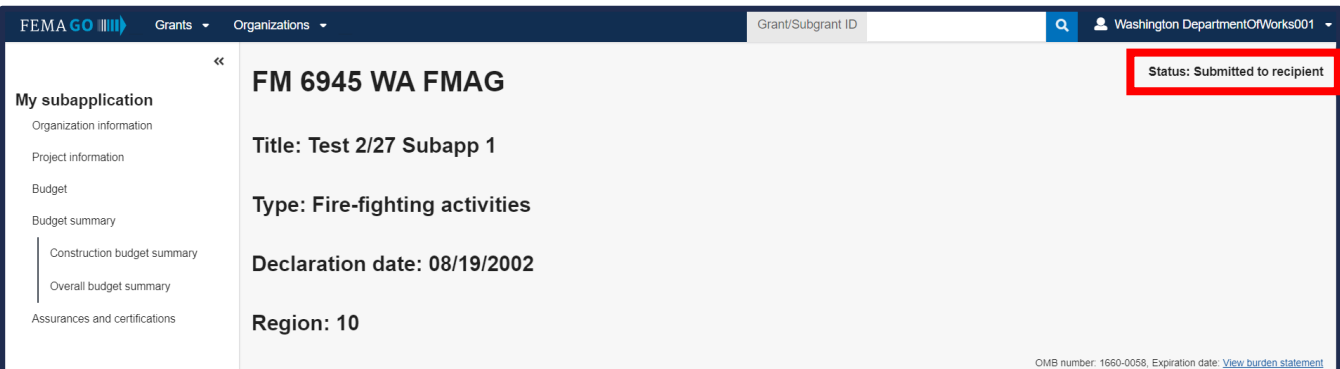

# Submit a Pass-through Subapplication (External) (AOR Role)

Navigate to the Subapplication

Review Instructions

Supporting Documents

Subapplication Submission

Errors and Recommendation

Submit to FEMA

Subapplication Submitted to FEMA View

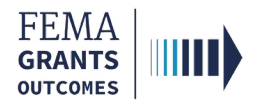

## Navigate to the Subapplication EXTERNAL USER

### Step 1:

Select Grants in the top blue banner on the Welcome screen. The page will then change to display the available grants.

### Step 2:

Locate the subapplication you would like to view.

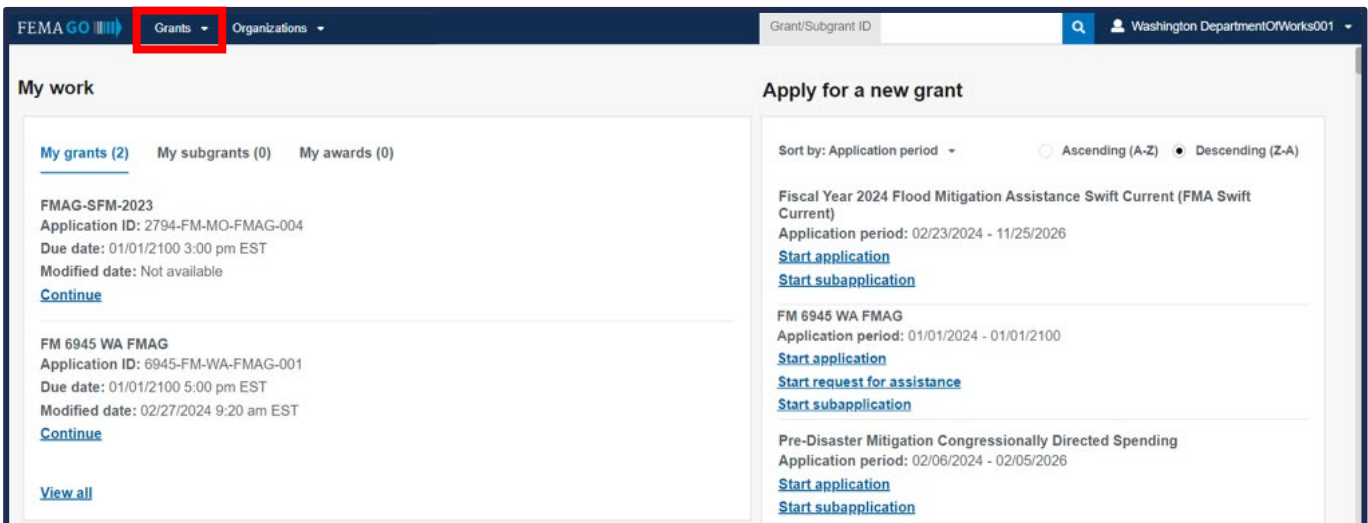

### Step 3:

From the Select an action dropdown, select Review subapplication.

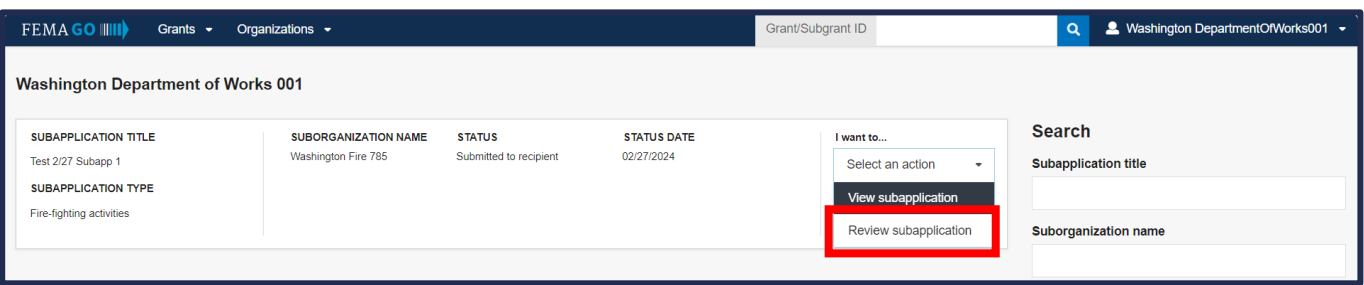

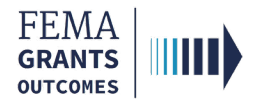

## Review Instructions (Optional) EXTERNAL USER

- **Den the review panel on the right side of your screen. Then select Review instructions to open the** dropdown section.
- Review the instructions.

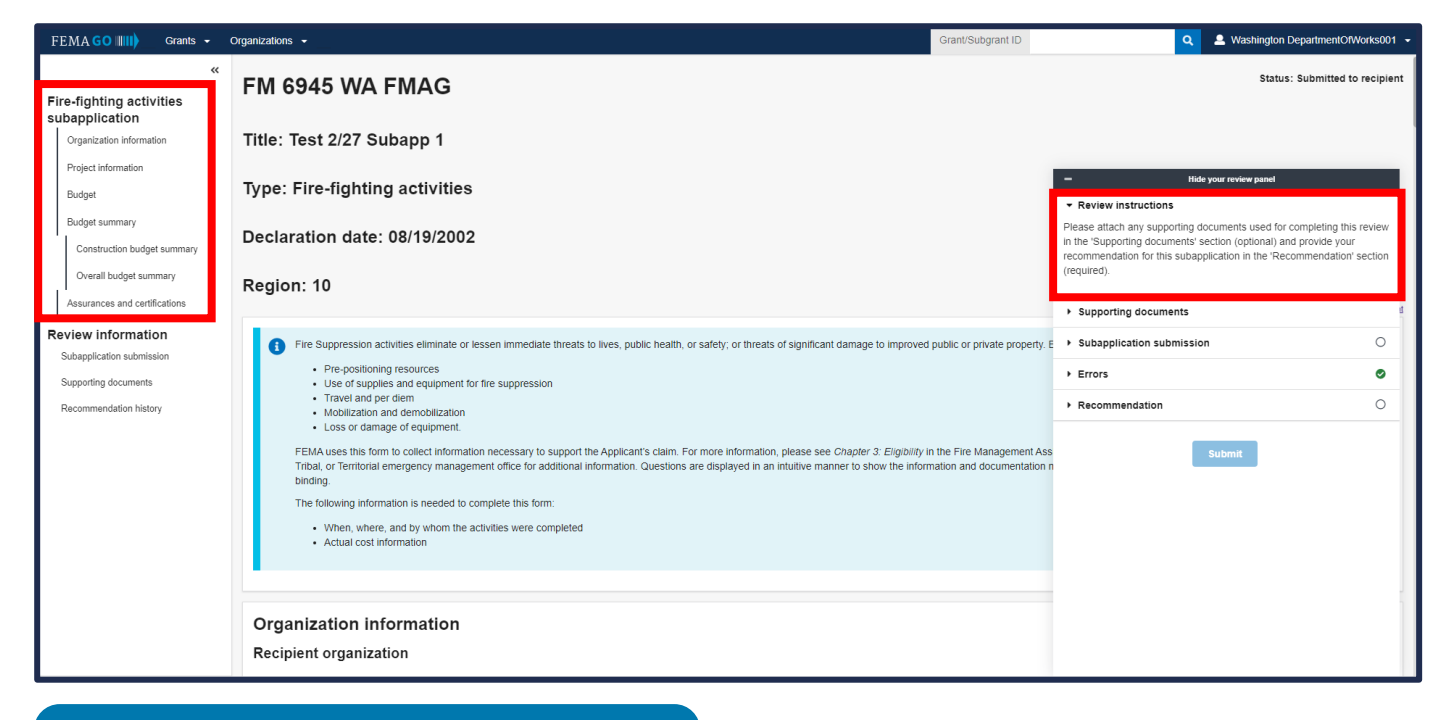

#### Helpful Tip:

Please review the additional links within the left navigation before completing your review.

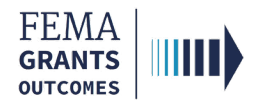

### Supporting Documents (Optional) EXTERNAL USER

- Select Supporting documents in the review panel to open the dropdown section.
- Select the choose files link to upload any supporting documents.

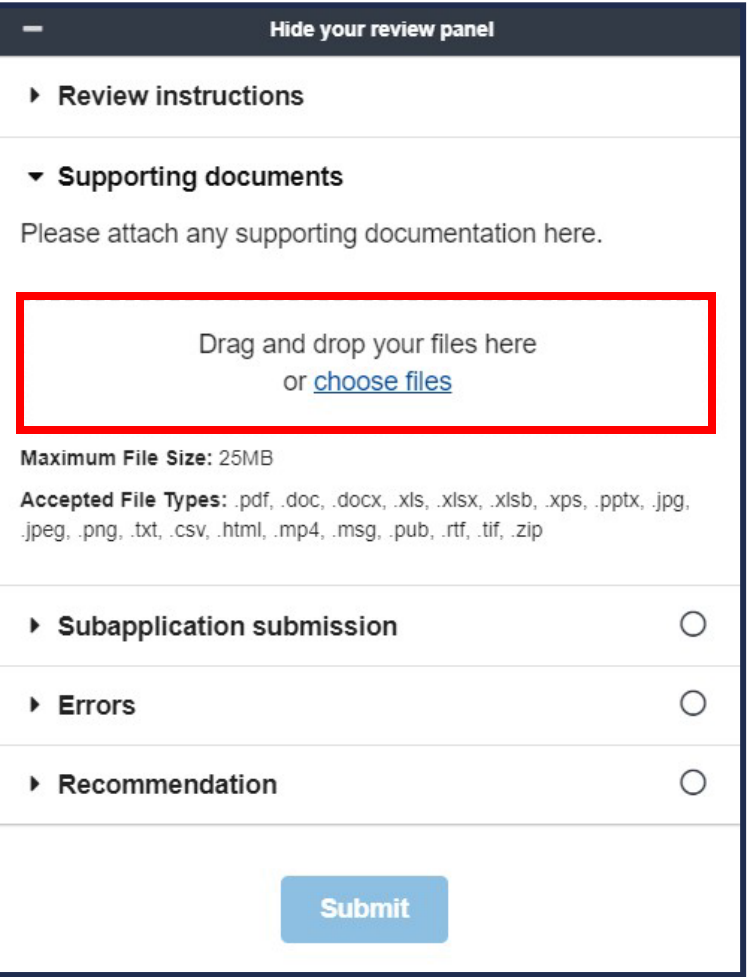

#### Helpful Tip:

Only certain file types are accepted and it is recommended that you review the accepted file types list before uploading.

## Subapplication Submission EXTERNAL USER

- **Select Subapplication submission** in the review panel to open the dropdown section.
- Select Subapplication Submission link in the dropdown section to change the main body to display the funding opportunity information for the subapplication.
- Review the Funding opportunity dropdown in the main body.
- **Once complete, select the Continue** button at the bottom of this section within the main body to change the main body to display the recommendation history.
- **Review** the information within the recommendation history, as needed.

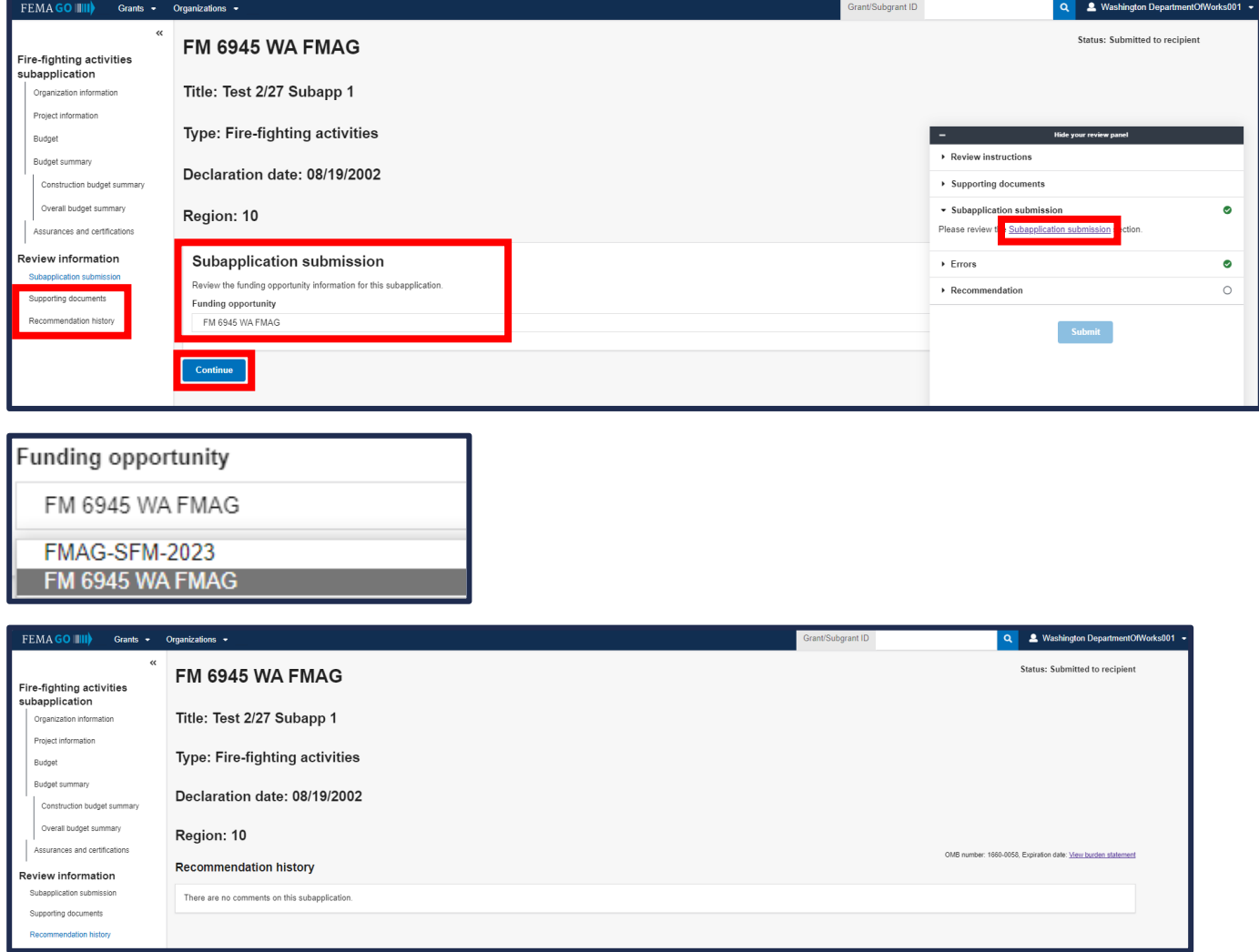

#### Helpful Tip:

You can also select the links within the left nav to view supporting documents and recommendation history at any time.

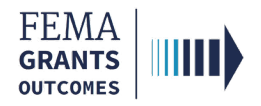

# Errors and Recommendation

- EXTERNAL USER
- Select the **Errors** dropdown within the review panel and fix any errors as needed.

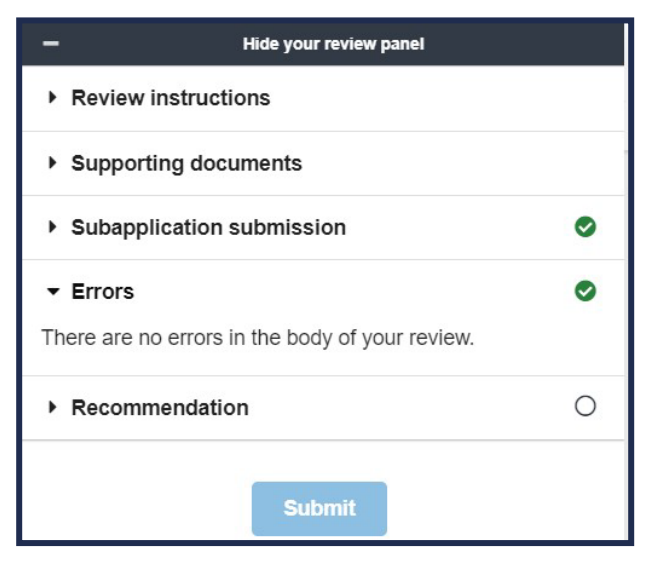

- Once all errors are resolved, select the Recommendation dropdown within the review panel to open the dropdown section. Then select an overall recommendation and enter a required Status justification.
- Select the checkbox to send an email notification to the subrecipient (optional).
- Select Submit to approve the subapplication.

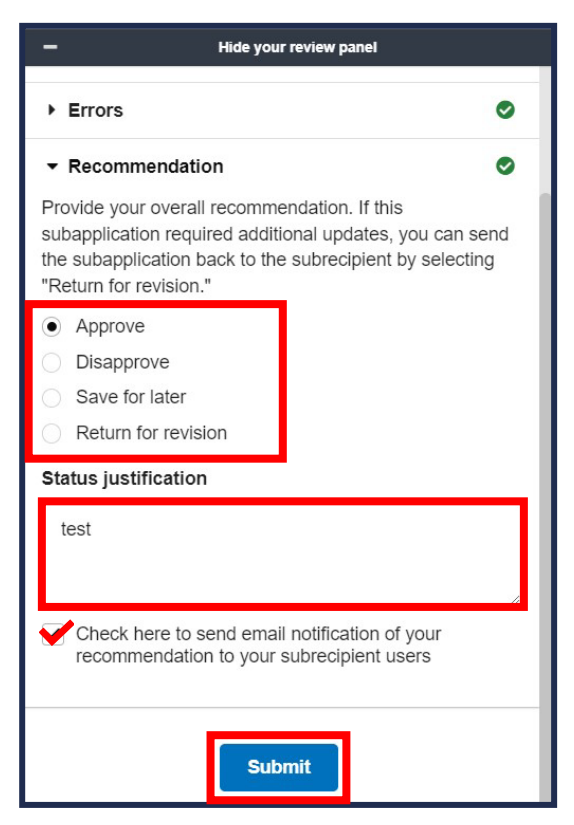

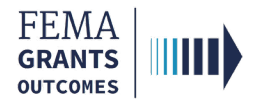

## Errors and Recommendation Continued EXTERNAL USER

**Two green banners will appear; one stating that the subapplication was approved, and the other** stating that subapplications can now be submitted to FEMA.

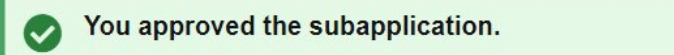

Subapplications can now be submitted to FEMA An AOR for your organization has completed and signed the grant assurances and certifications. You may now proceed in submitting subapplications to FEMA.

### Helpful Tip:

Now that the subapplication has been approved, the final step is to submit a subapplication to FEMA.

# Submit to FEMA

FEMA **GRANTS OUTCOMES** 

#### EXTERNAL USER

- Scroll down within the main body to the Subapplications section.
- **Select Subapplications submitted to me link.**
- Locate the subapplication from the list within the main body and using the **Actions** dropdown, select Submit to FEMA. This will direct you to a new page.
- **On the new page, open the review panel on the right side of the screen and complete the steps** that were previously shown: Review instructions, Supporting documents, Subapplication submission, and Errors.
- After successfully completing those sections, select an overall recommendation and enter a required Status justification.
- **Select Submit.**

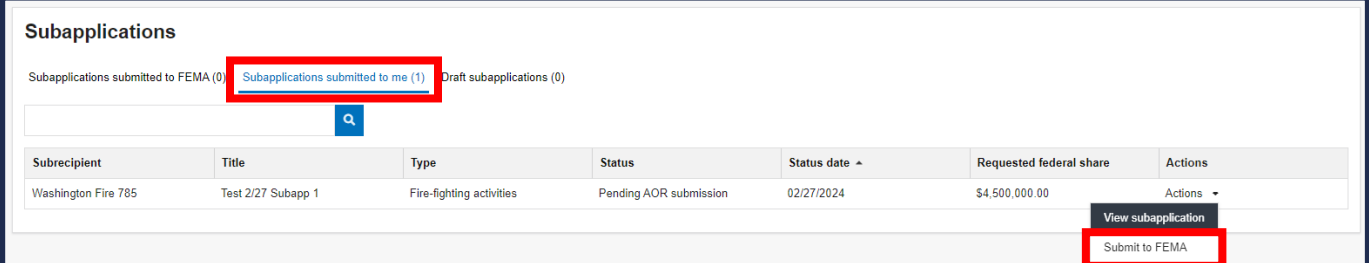

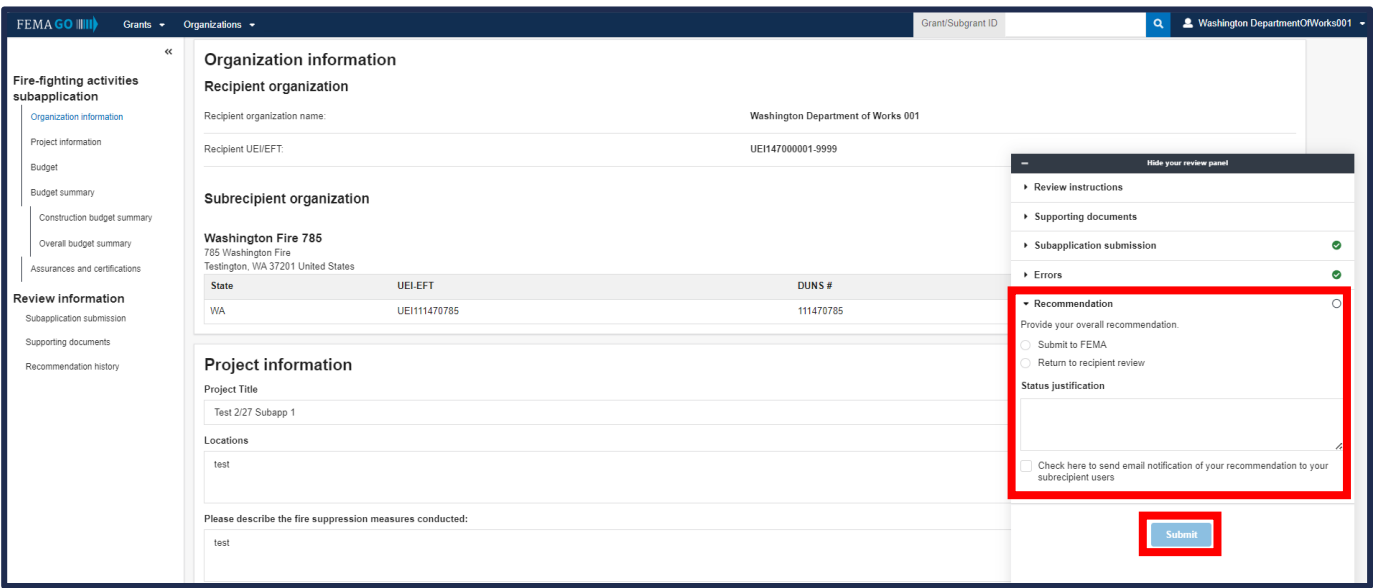

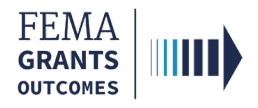

## Subapplication Submitted to FEMA View EXTERNAL USER

- Now that the subapplication has been submitted to FEMA, there will be a new view when you scroll down to the Subapplications section.
- **Select Subapplications Submitted to FEMA**. A pie chart and funding information will be available.
- Review the information for accuracy.

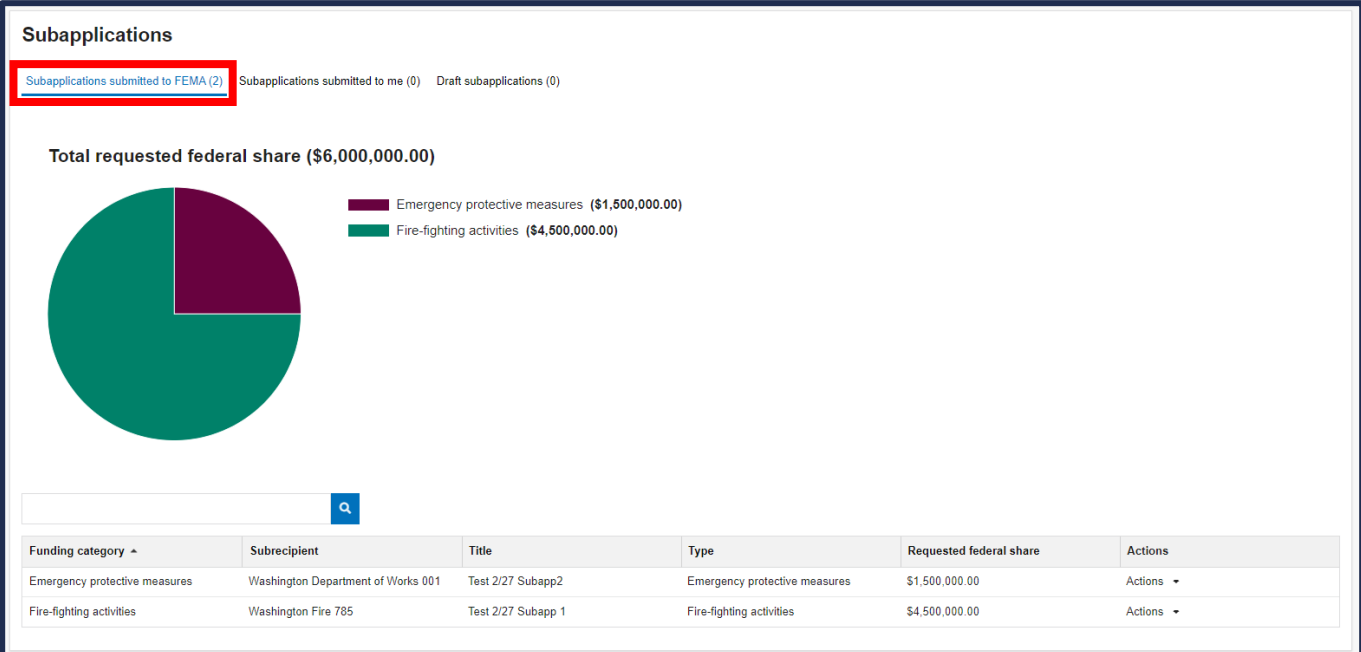

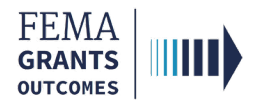

# Delete a Subapplication (External)

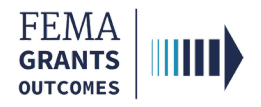

### Delete a Subapplication EXTERNAL USER

- Navigate to the Subapplications section and select Draft subapplications.
- Under the Actions dropdown select Delete subapplication. This option is only available if the Status is Pending Submission. A new window will open.
- In the new window, review the statement and select the Delete button to confirm.

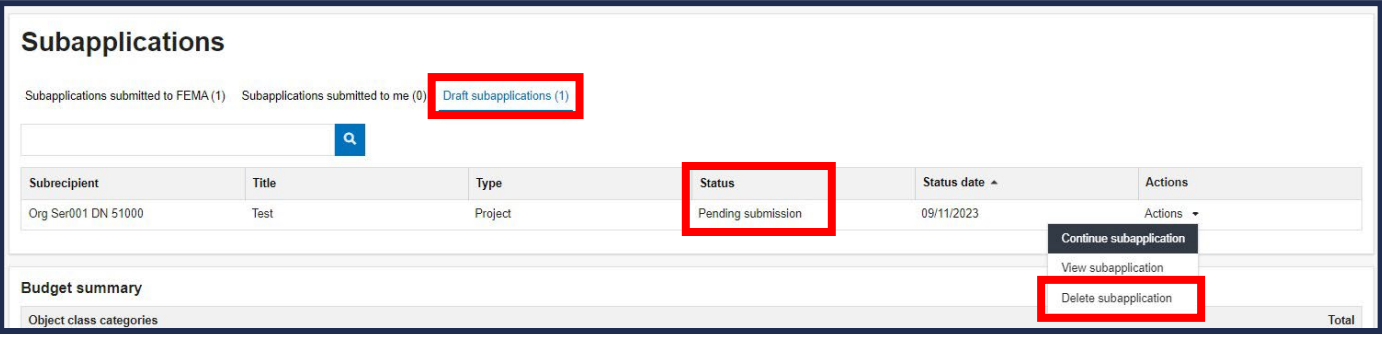

#### Delete subapplication

Are you sure you want to delete this subapplication? This action will remove the subapplication permanently from the FEMA GO system. This action cannot be undone

**Delete ×** Cancel

Helpful Tip: This action CANNOT be undone.

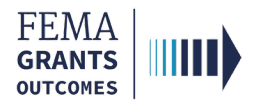

# FEMA GO Help Desk Information

Please send any questions to:

[FEMAGO@fema.dhs.gov](mailto:FEMAGO@fema.dhs.gov) 

1-877-585-3242

Hours: Mon.-Fri. 9 a.m. – 6 p.m. ET